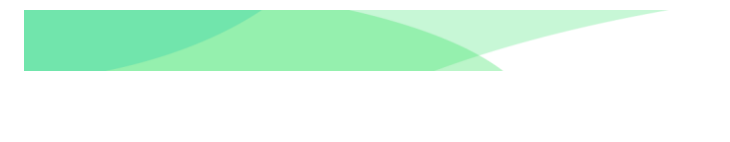

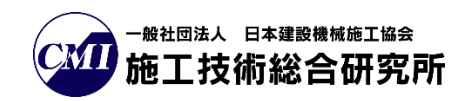

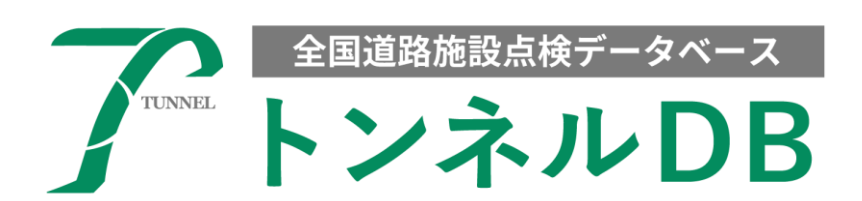

# 道路管理データ(MICHI)個別編集

# - 操作マニュアル -

# Ver1.01

# トンネル DB

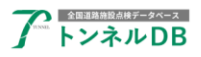

- 目次 -

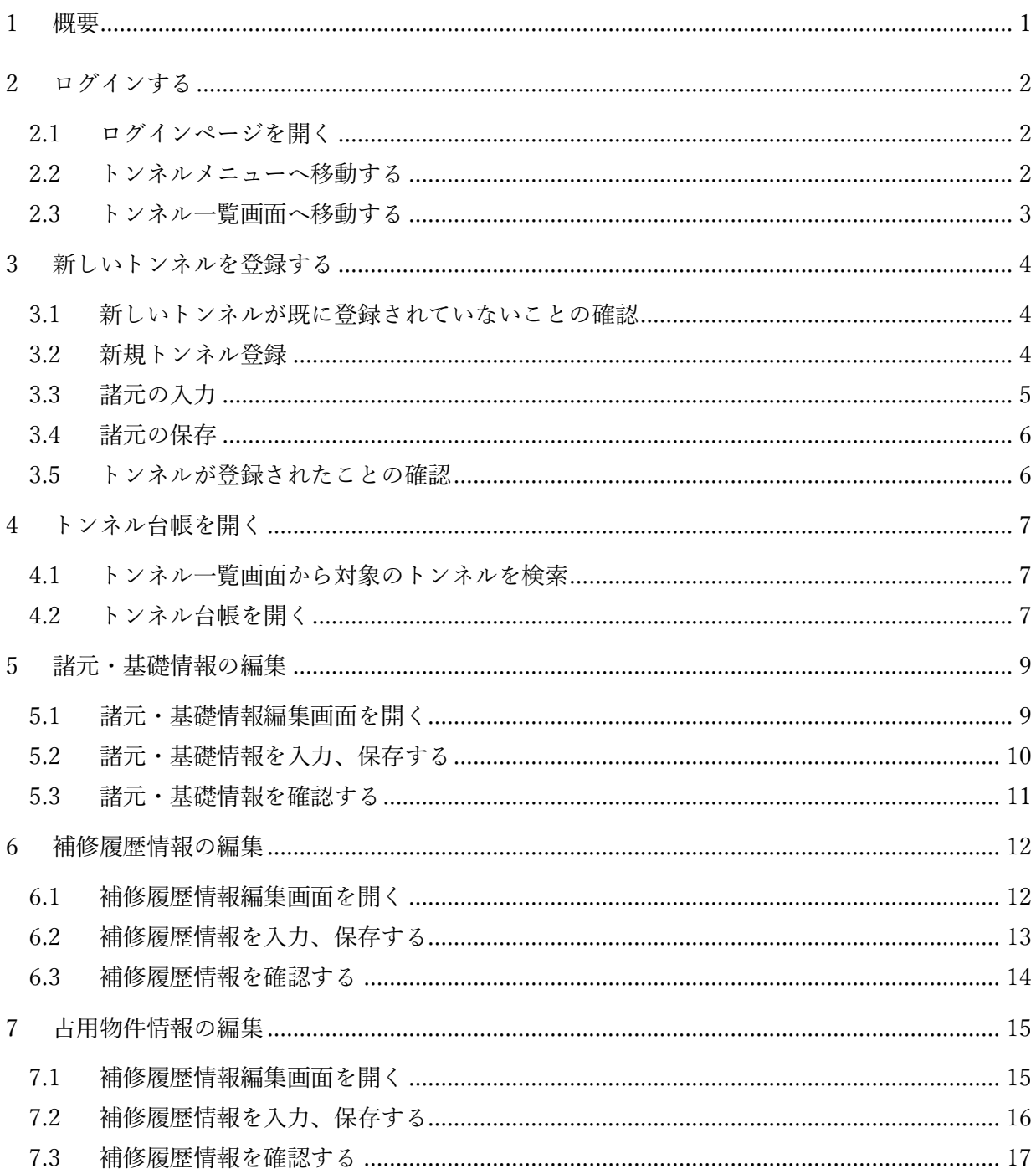

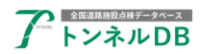

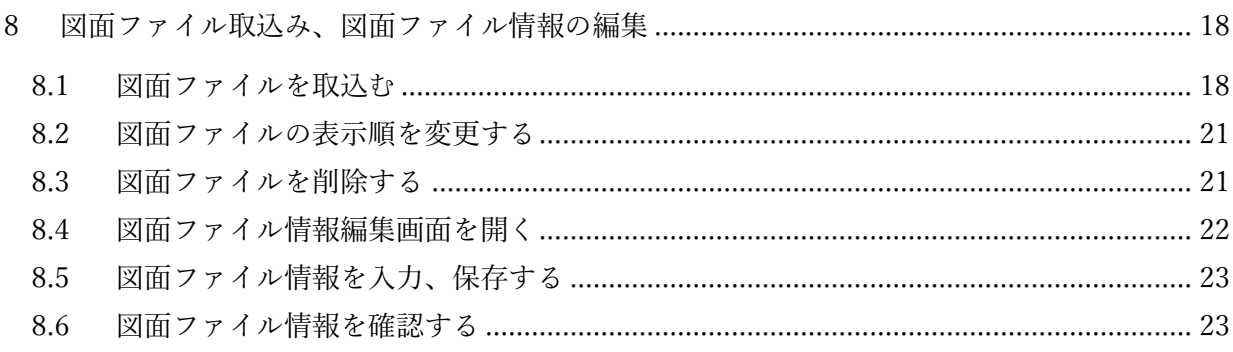

#### 更新履歴

Ver1.01 2023/11/28 新しいトンネルの追加方法を追記

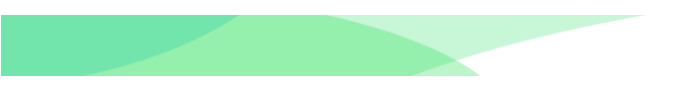

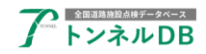

# <span id="page-3-0"></span>1 概要

全国道路施設点検データベーストンネル DB の道路管理データ(MICHI)個別登録マニュアルです。 MICHI の個別登録の方法を説明します。

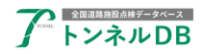

# <span id="page-4-0"></span>2 ログインする

#### <span id="page-4-1"></span>2.1 ログインページを開く

まず、全国道路施設点検データベースのログインページを開いてください。

```
【ログインURL】
```
https://road-structures-db.mlit.go.jp

ユーザーID、パスワードを入力し、利用規約に同意のチェックを入れ、「ログイン」ボタンを クリックします。

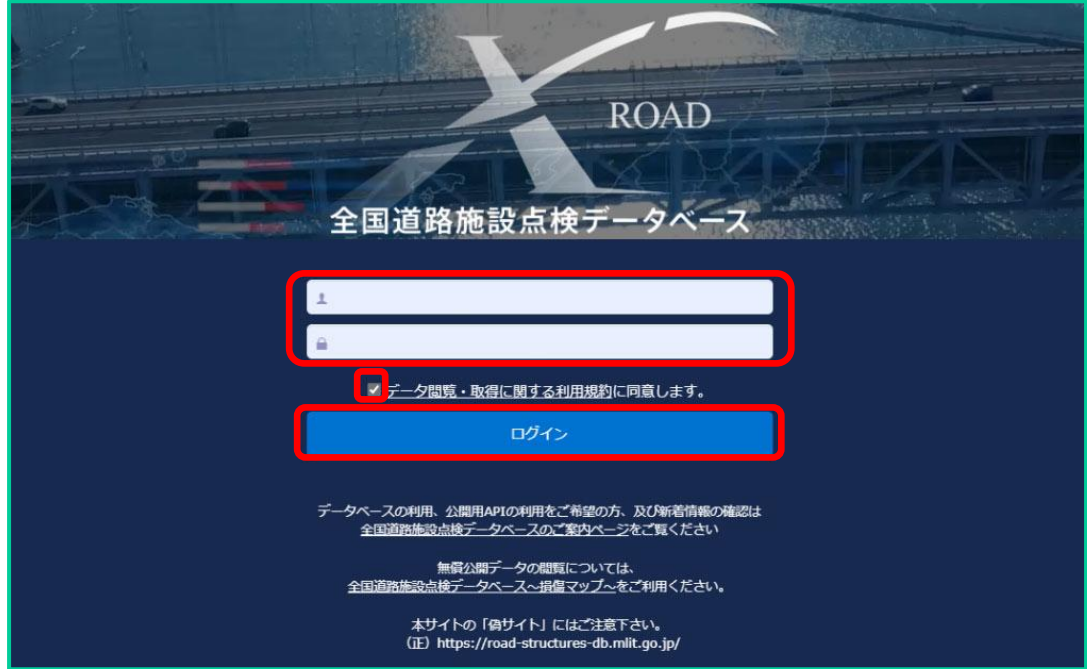

#### <span id="page-4-2"></span>2.2 トンネルメニューへ移動する

データベース選択画面が表示されましたら、「トンネル」ボタンをクリックします。

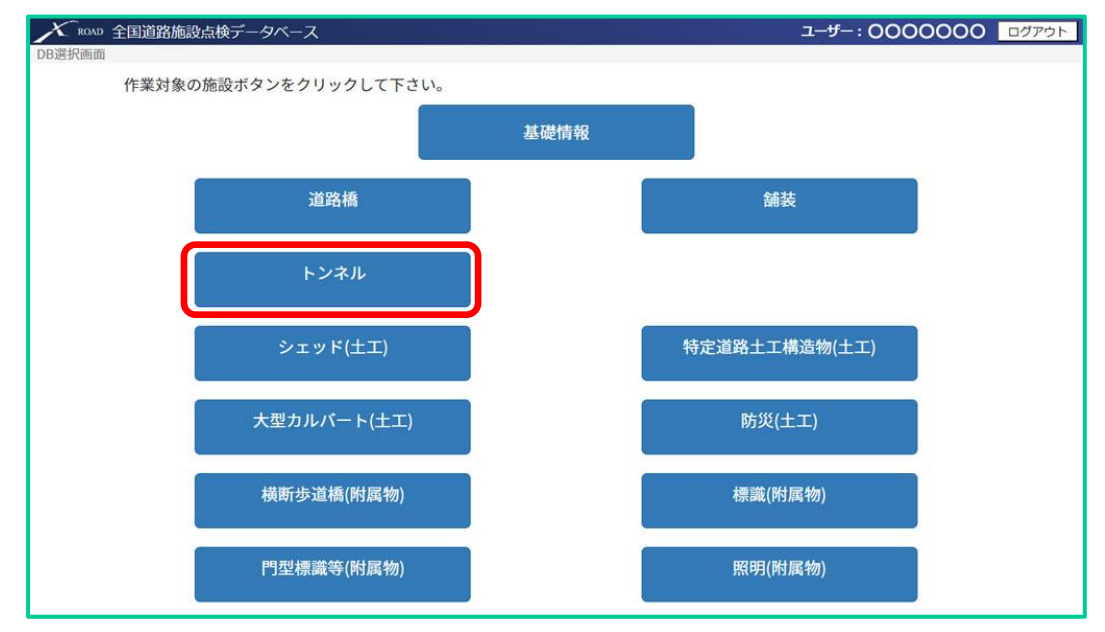

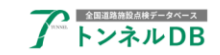

#### <span id="page-5-0"></span>2.3 トンネル一覧画面へ移動する

トンネルのメニュー画面が表示されましたら、「一覧検索」ボタンをクリックします。

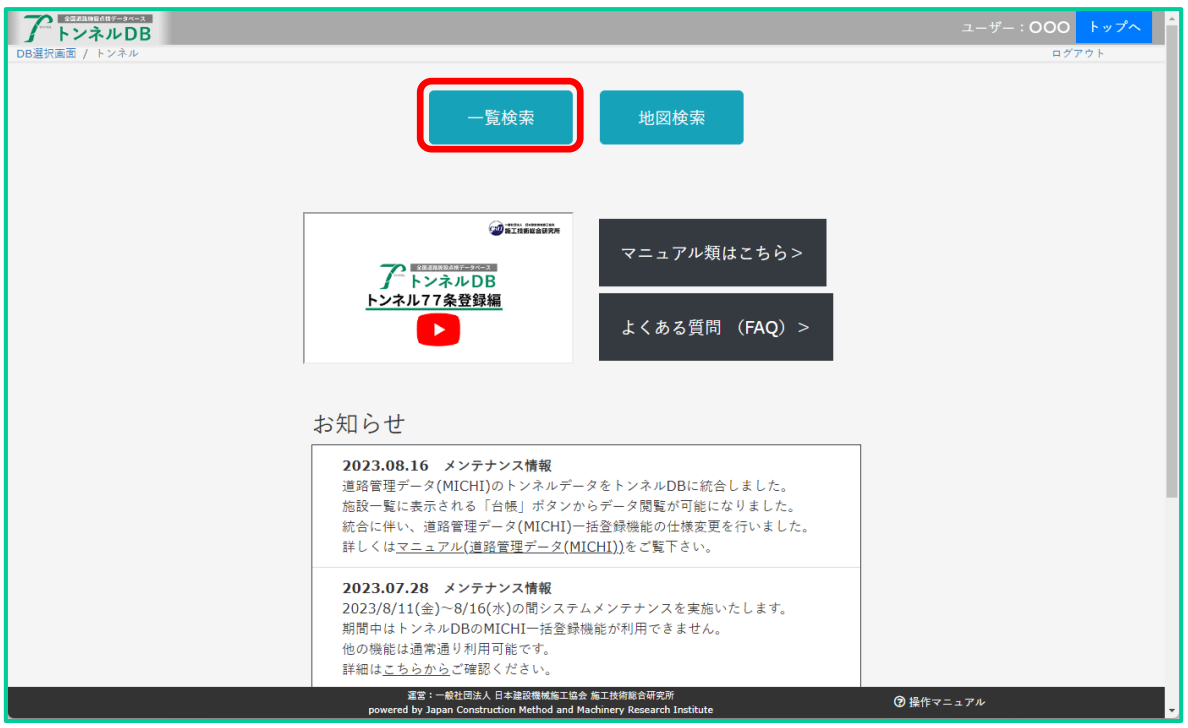

トンネル一覧画面が表示されます。

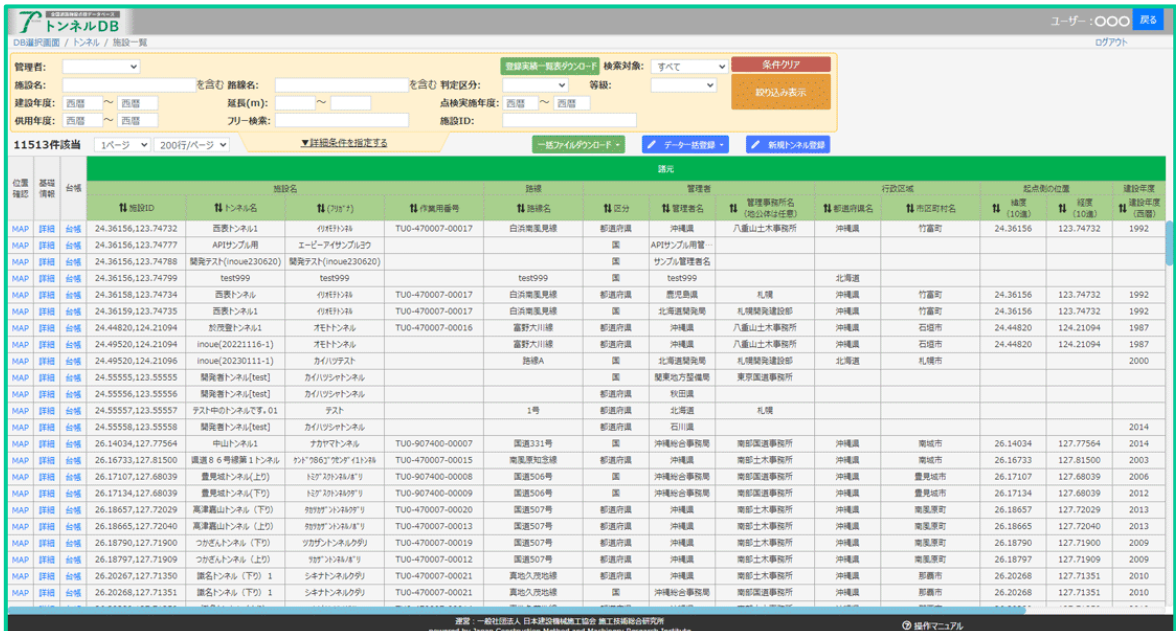

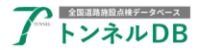

## <span id="page-6-0"></span>3 新しいトンネルを登録する

#### <span id="page-6-1"></span>3.1 新しいトンネルが既に登録されていないことの確認

はじめにトンネル一覧画面で、登録したいトンネルが既に登録されていないことを確認します。 詳しくは「トンネル新規データ登録編」マニュアルの『3 新規登録するトンネルが既に登録さ れていないことを確認する』を参照してください。

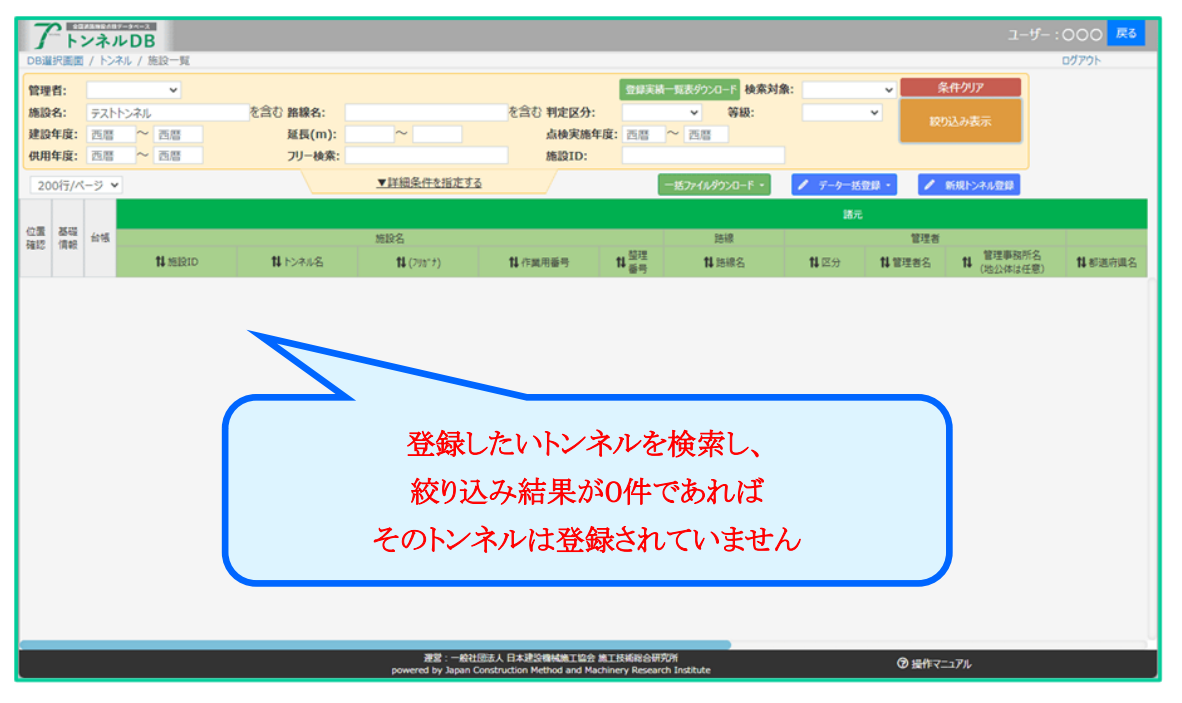

#### <span id="page-6-2"></span>3.2 新規トンネル登録

トンネルが登録されていないことが確認できましたら、トンネル一覧画面の「新規トンネル登 録」ボタンをクリックします。

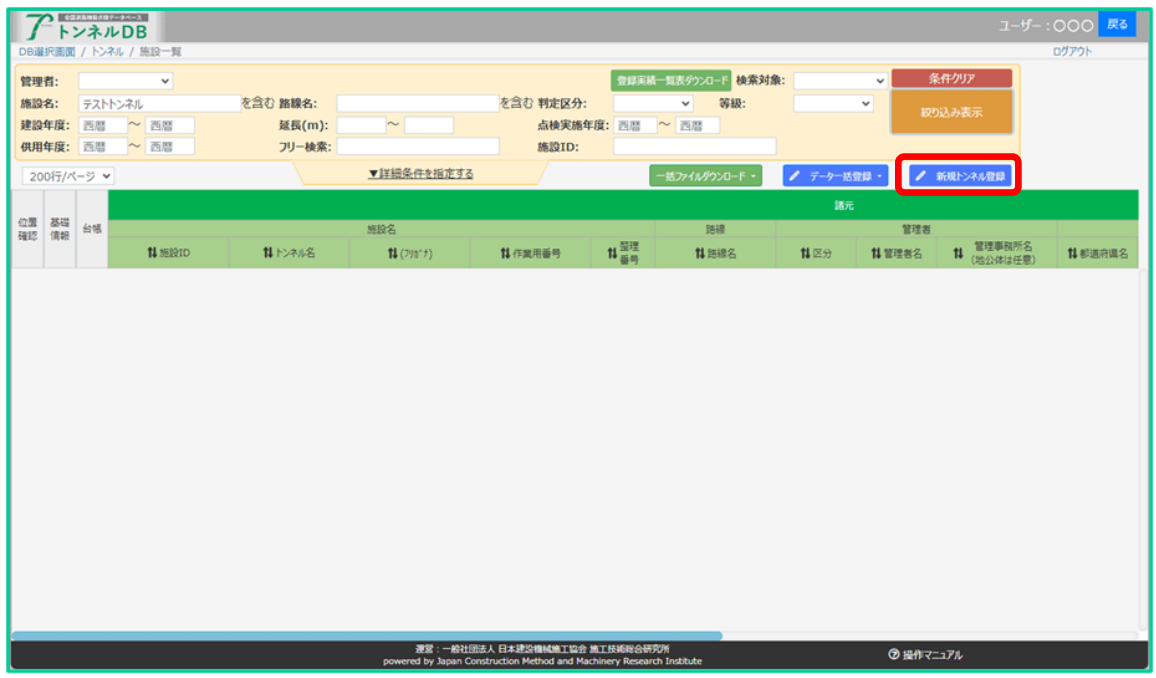

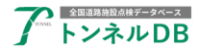

#### <span id="page-7-0"></span>3.3 諸元の入力

諸元を入力します。

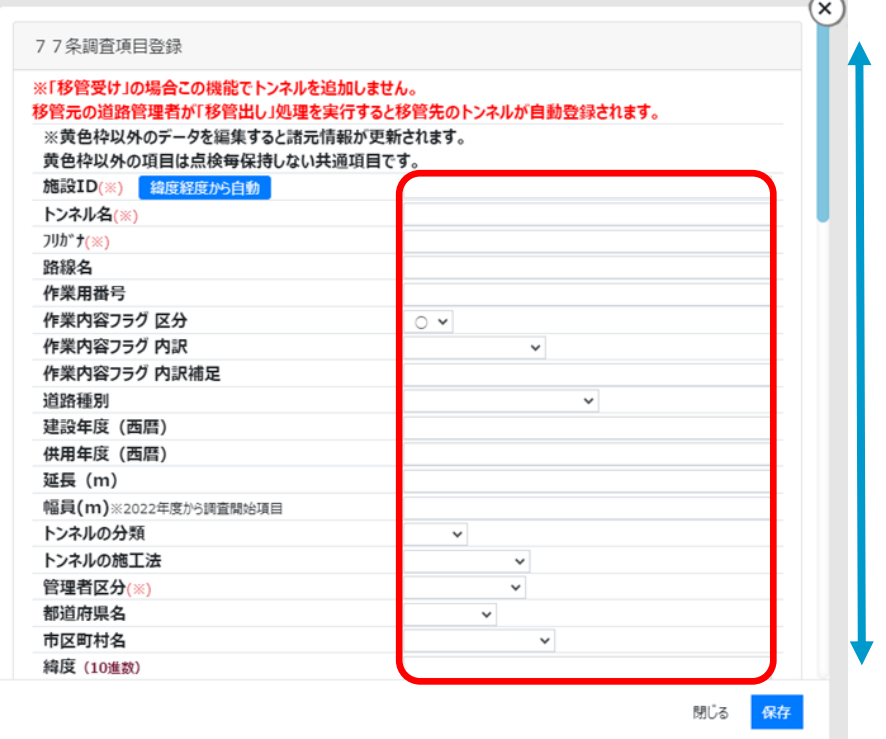

#### 【ご注意】

- ・縦スクロールバーで上下スクロールできます。
- ・必須項目は必ずデータ入力してください。
- ・緯度および経度は、10 進数入力です。

#### 【施設 ID の付与方法について】

緯度および経度が入力されている場合は、「緯度経度から自動」ボタンをクリックすることで 施設 ID が自動入力されます。

手動入力する場合の付与ルールは「トンネル新規データ登録編」マニュアルの『4 トンネル新 規データ登録を行う』を参照してください。

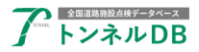

#### <span id="page-8-0"></span>3.4 諸元の保存

データ入力を終えましたら、「保存」ボタンをクリックします。保存が完了するまでしばらくお 待ちください。

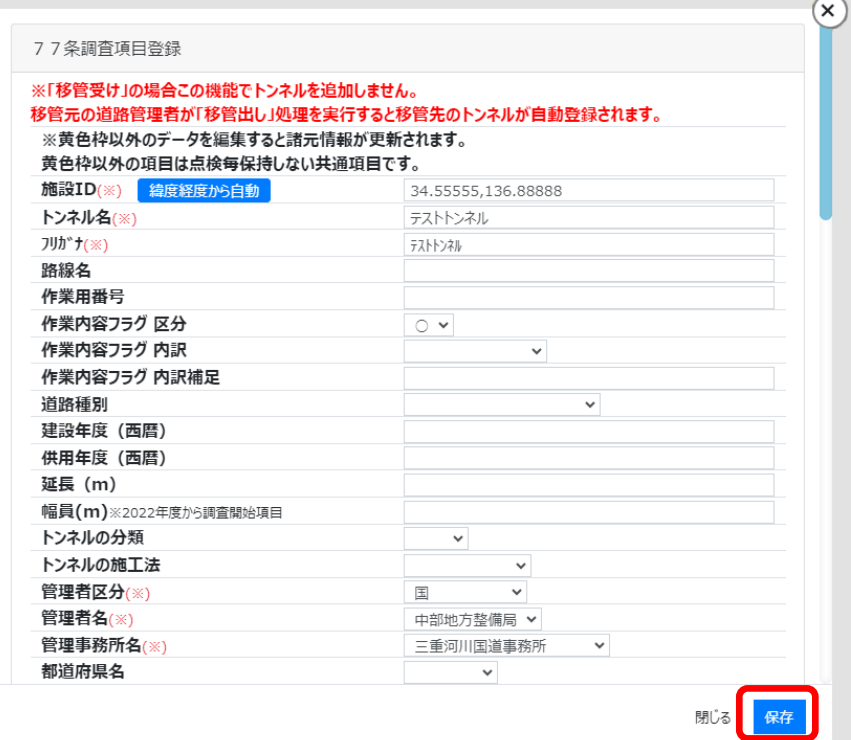

#### <span id="page-8-1"></span>3.5 トンネルが登録されたことの確認

トンネル一覧画面にて、トンネルが新規登録されたことを確認できましたら完了です。

詳しくは「トンネル新規データ登録編」マニュアルの『3 新規登録するトンネルが既に登録さ れていないことを確認する』を参照してください。

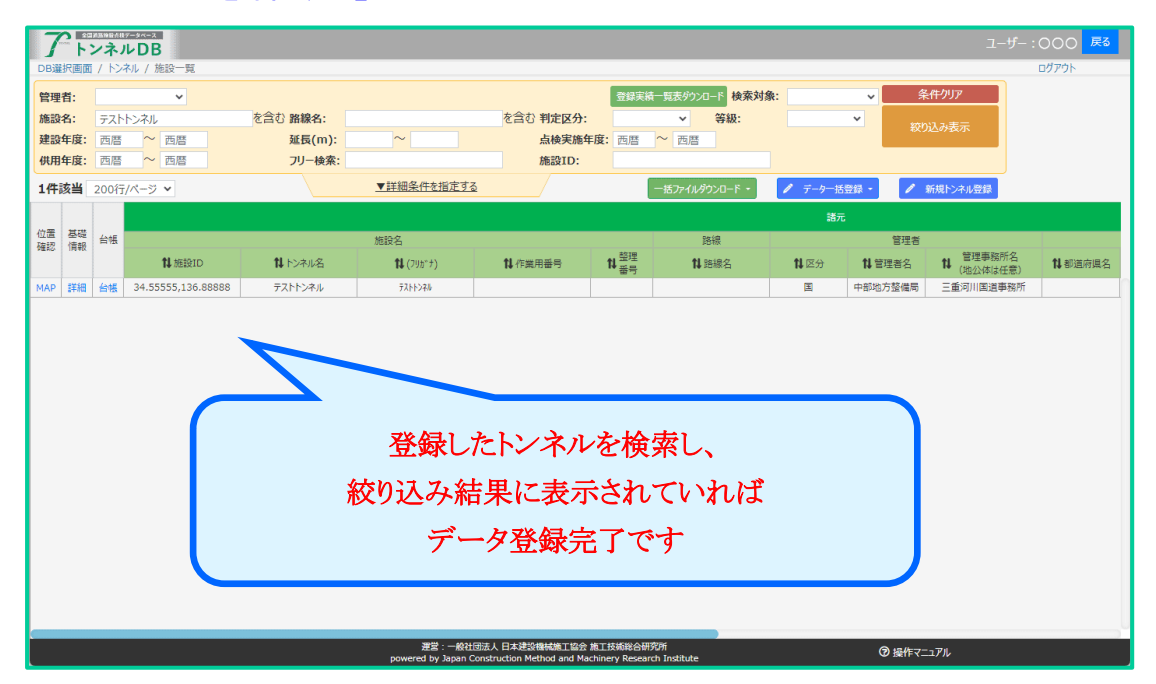

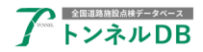

# <span id="page-9-0"></span>4 トンネル台帳を開く

## <span id="page-9-1"></span>4.1 トンネル一覧画面から対象のトンネルを検索

「施設名」欄にトンネルの名称を入力し、「絞り込み表示」ボタンをクリックします。

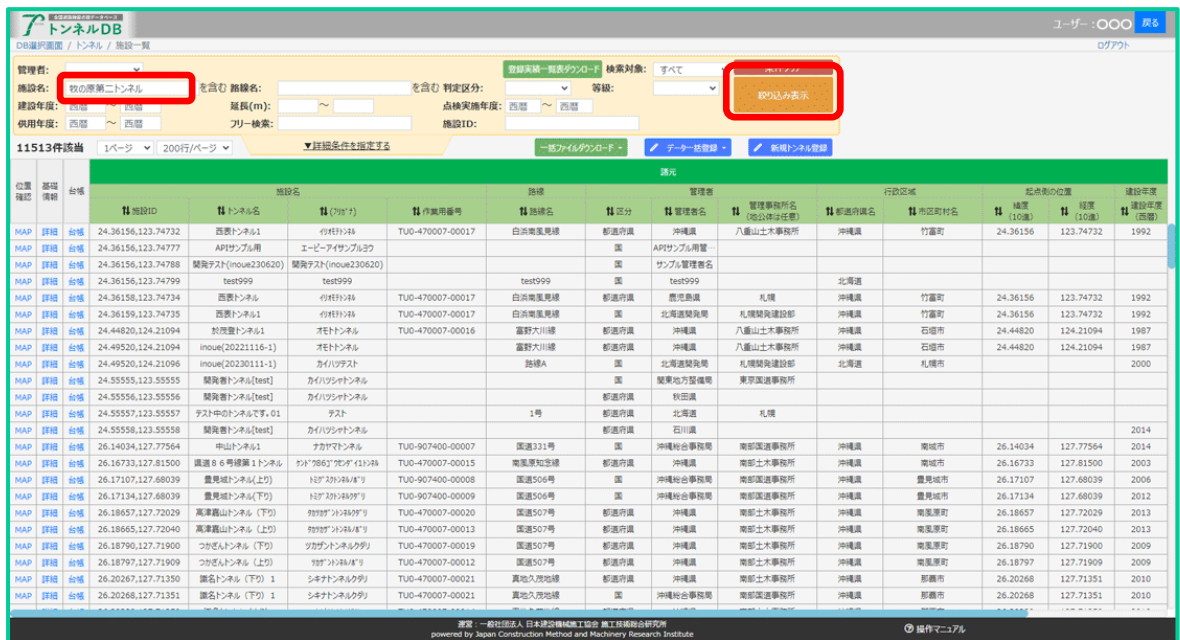

## <span id="page-9-2"></span>4.2 トンネル台帳を開く

対象のトンネルが見つかりましたら、「台帳」をクリックします。

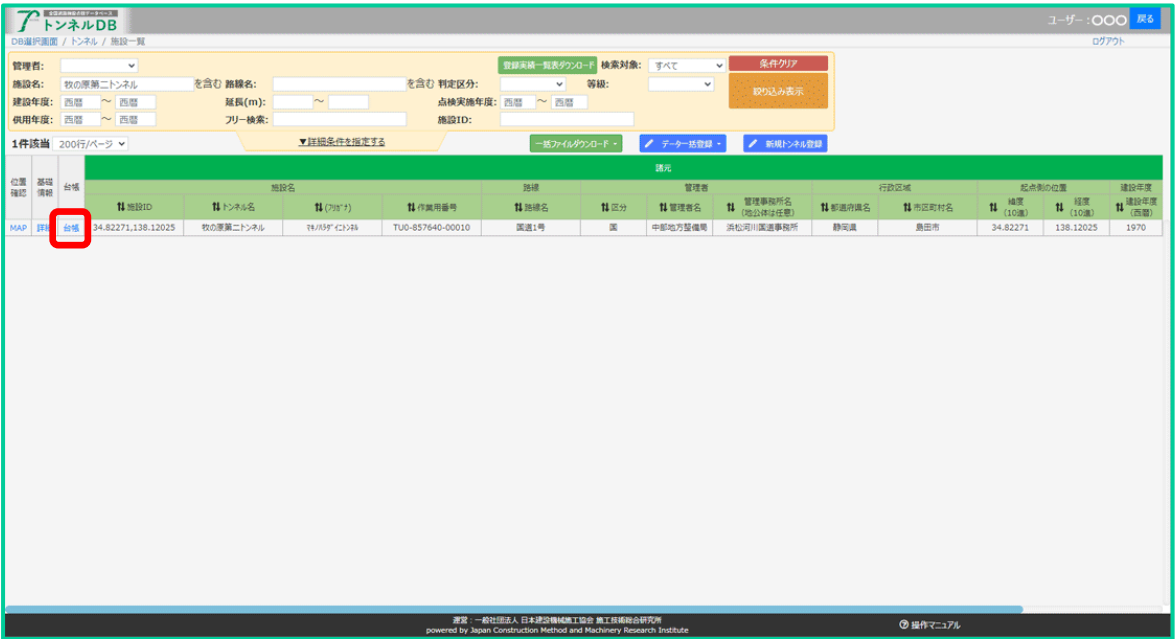

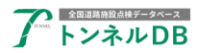

トンネル台帳画面が表示されます。

初期表示では諸元・基礎情報が表示されており、タブ選択により補修履歴、占用物件、図面フ ァイルの各情報を表示することができます。

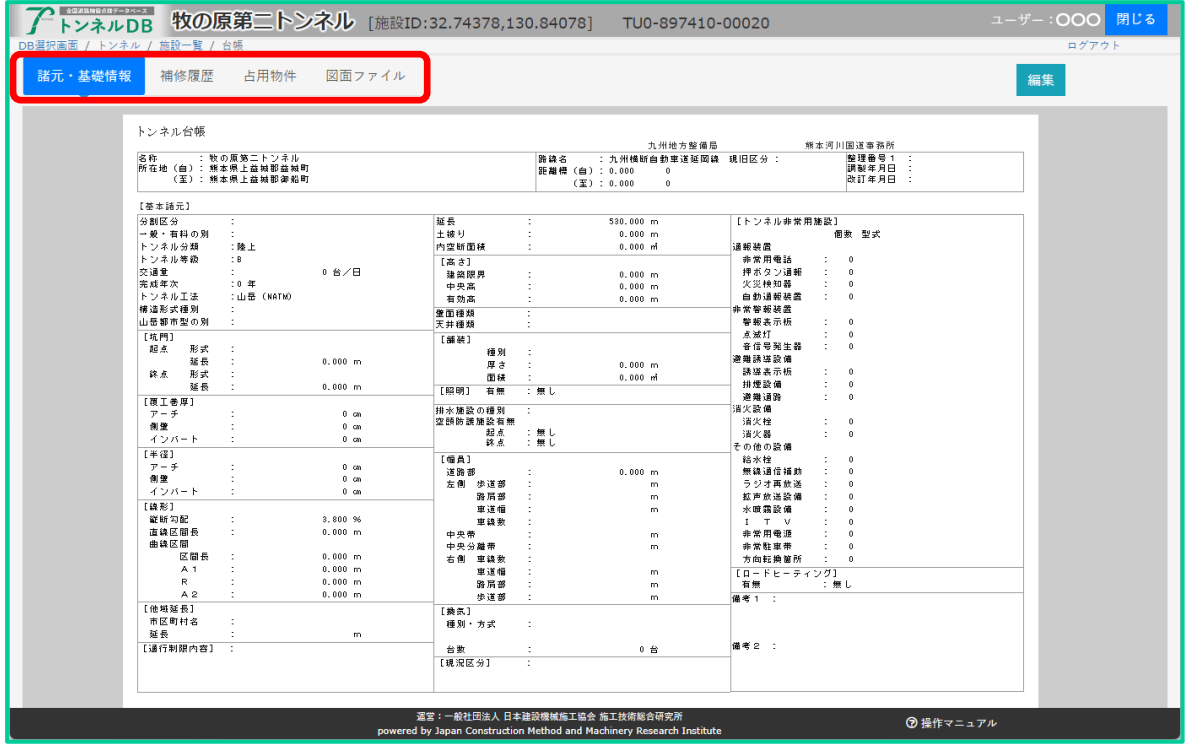

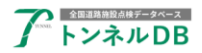

## <span id="page-11-0"></span>5 諸元・基礎情報の編集

#### <span id="page-11-1"></span>5.1 諸元・基礎情報編集画面を開く

トンネル台帳画面の諸元・基礎情報タブを表示し、「編集」ボタンをクリックします。

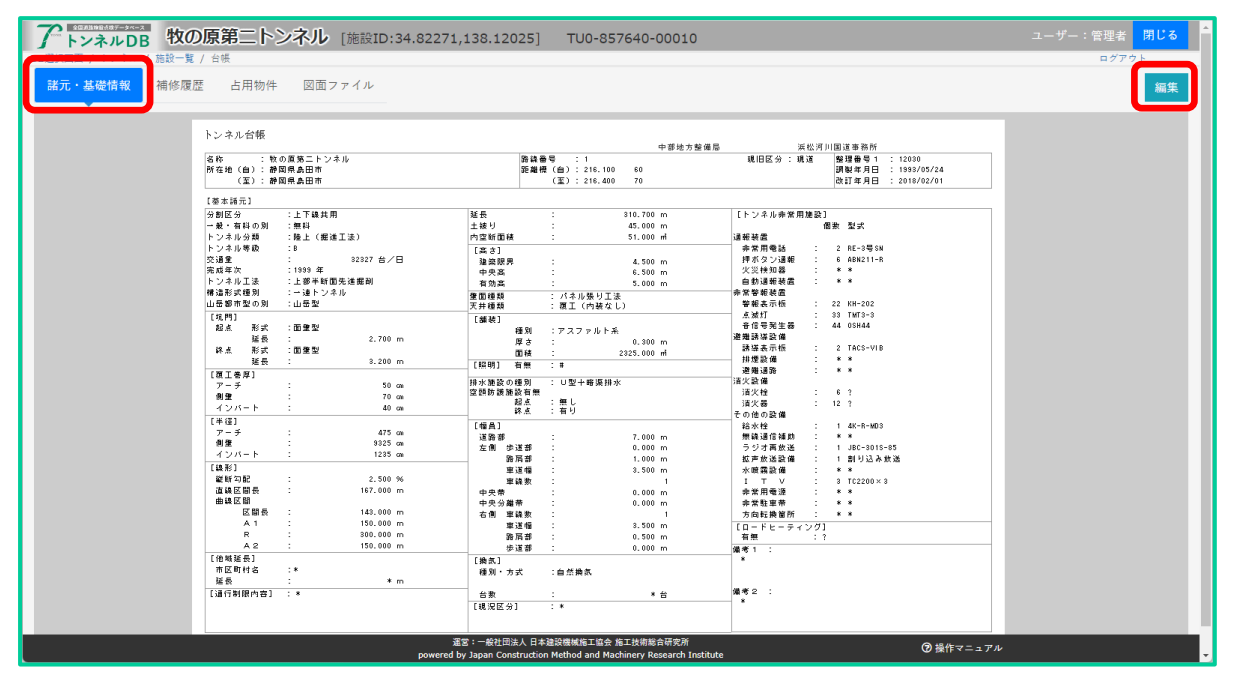

編集用 Excel ファイルが作成されましたら、「編集画面を開く」ボタンをクリックします。

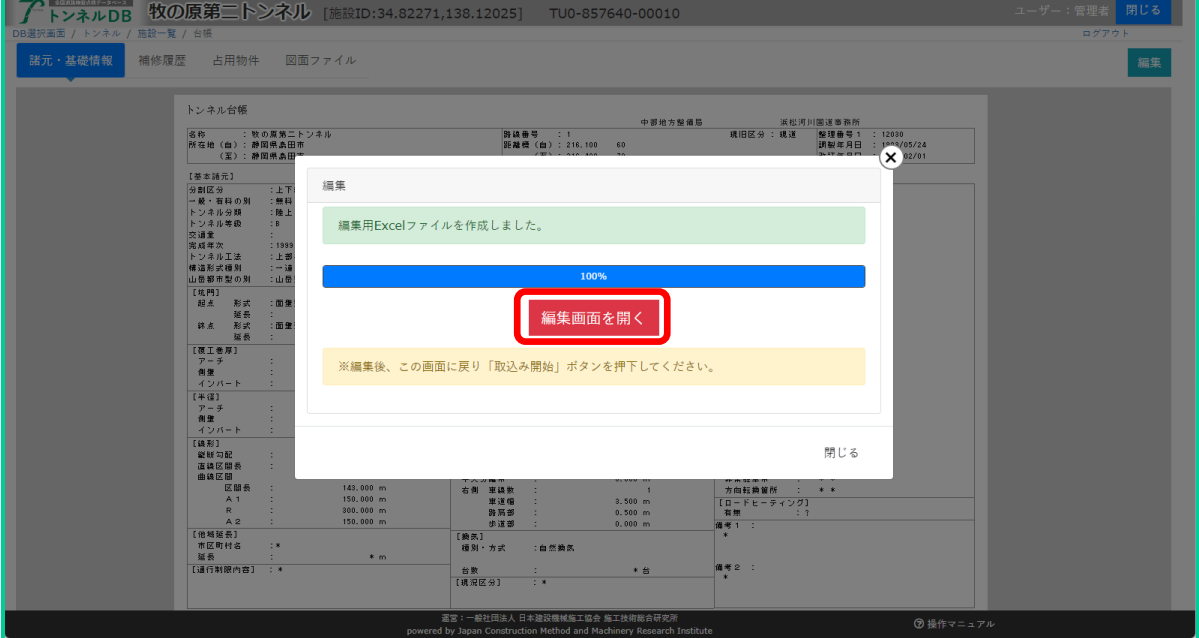

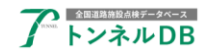

### <span id="page-12-0"></span>5.2 諸元・基礎情報を入力、保存する

ブラウザ内に編集ページが表示されましたら、必要に応じてデータの入力を行います。

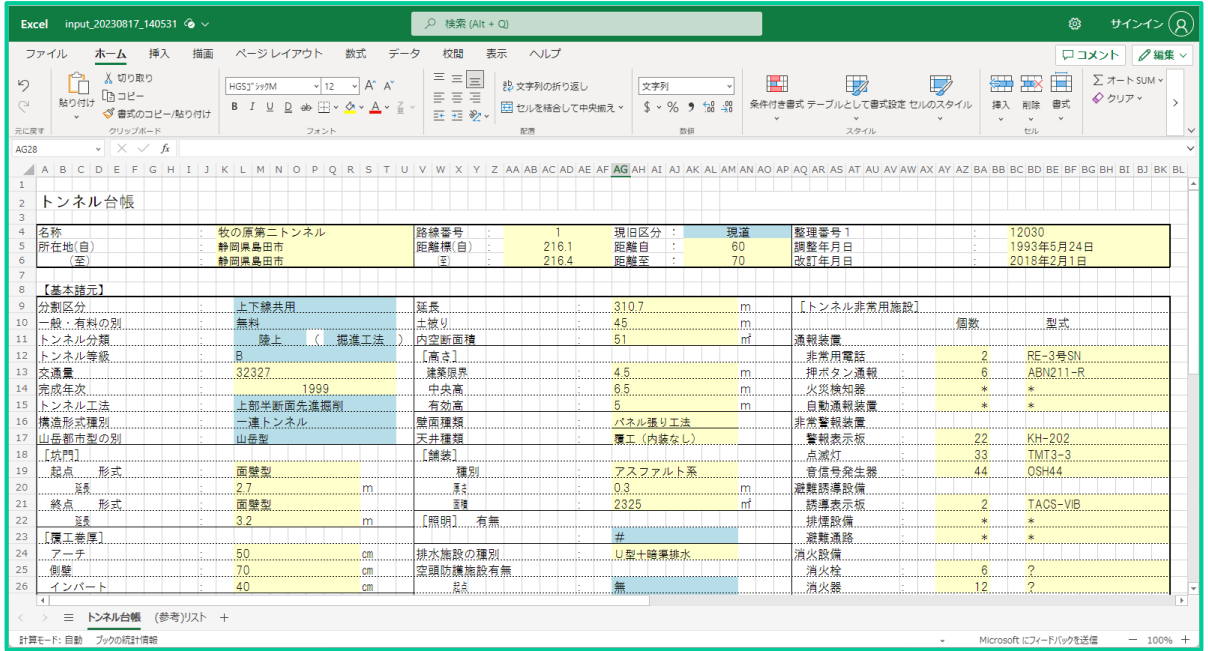

入力が終わりましたらこのページを閉じますが、ブラウザ全体を閉じるのではなく Excel のタ ブだけを閉じます。

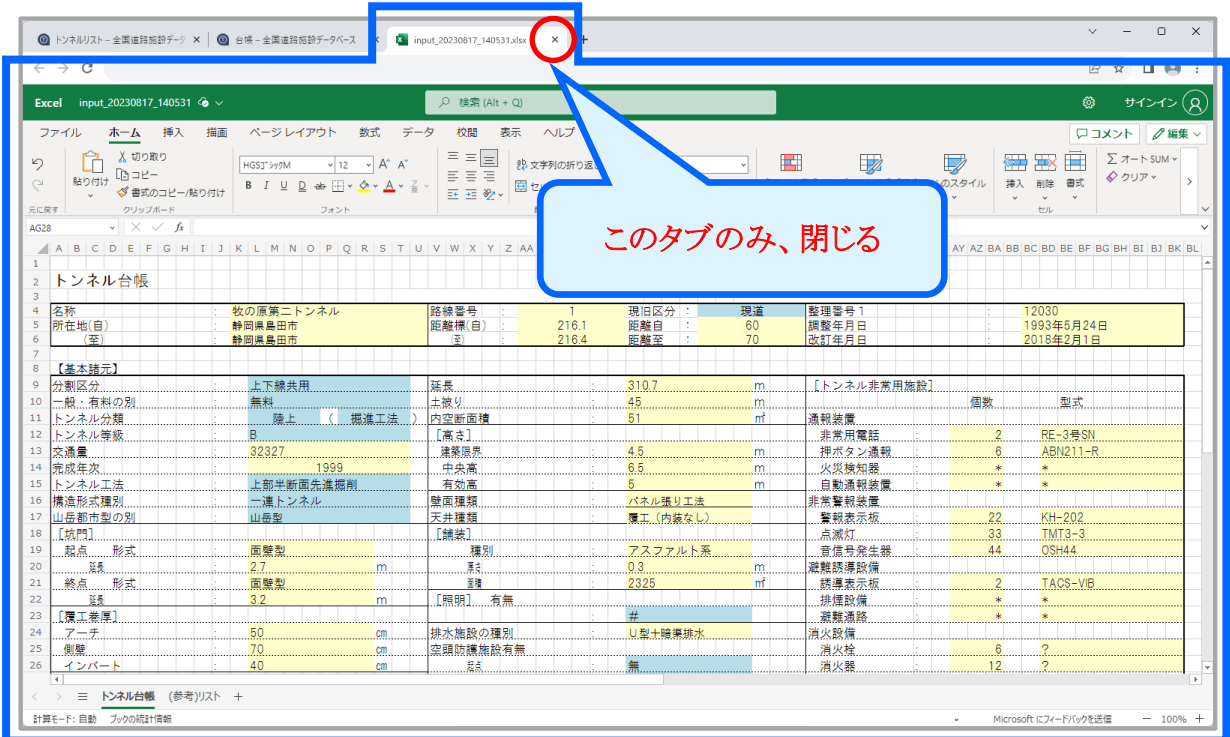

※こちらでは諸元・基礎情報の Excel タブを閉じるときの操作を説明いたしましたが、第5章 補修履歴情報および第6章占用物件情報の Excel タブを閉じるときも、この図と同じように 操作してください。

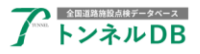

「取込み開始」ボタンをクリックします。取込みが終わるまで少々お待ちください。

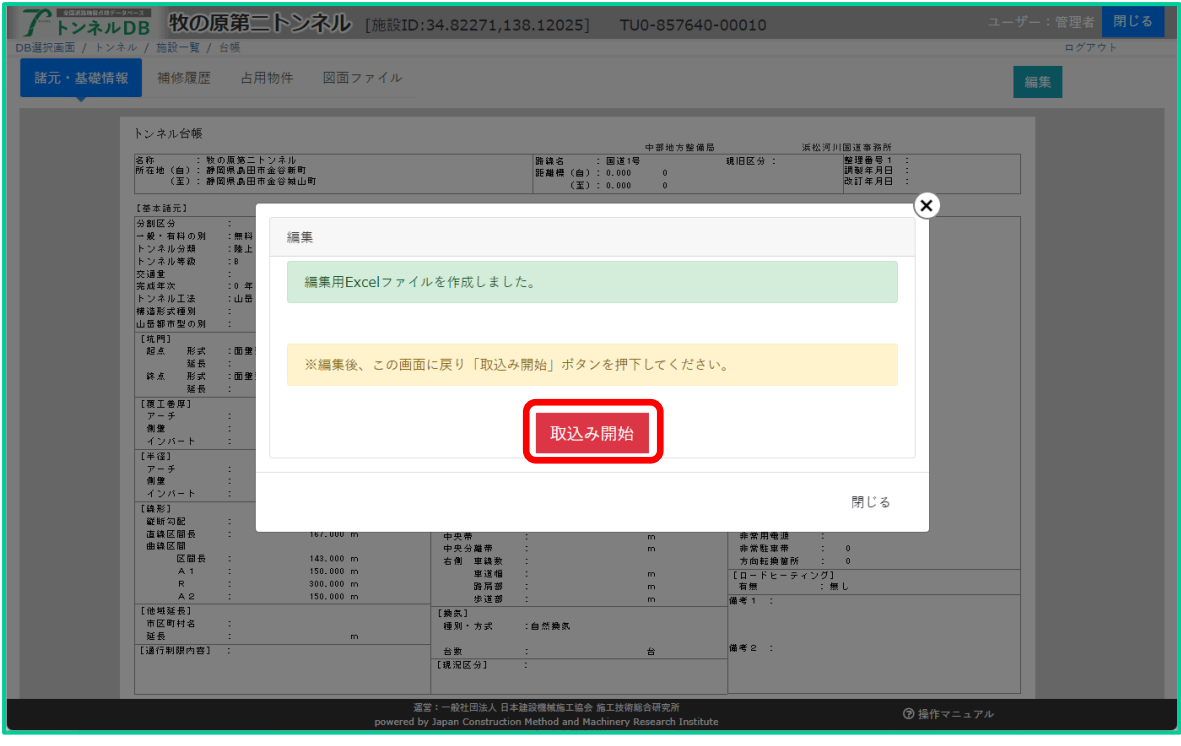

#### <span id="page-13-0"></span>5.3 諸元・基礎情報を確認する

元の画面に戻りましたら、入力した内容が反映されているか確認を行います。

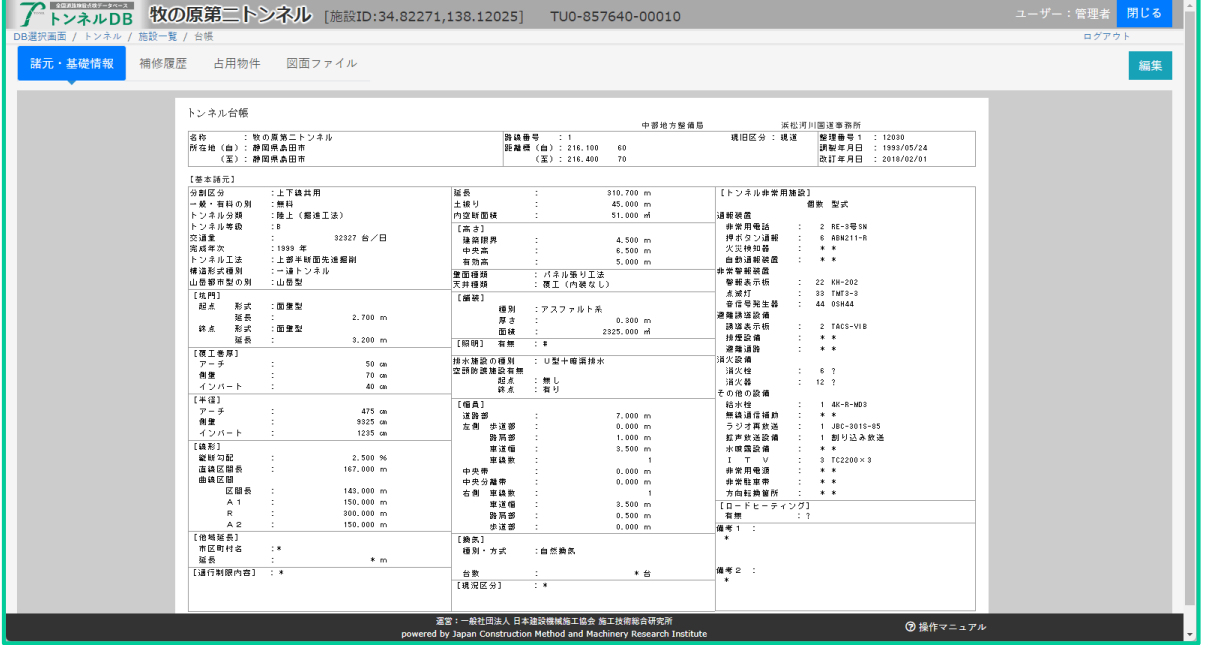

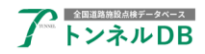

# <span id="page-14-0"></span>6 補修履歴情報の編集

### <span id="page-14-1"></span>6.1 補修履歴情報編集画面を開く

トンネル台帳画面の補修履歴タブを表示し、「編集」ボタンをクリックします。

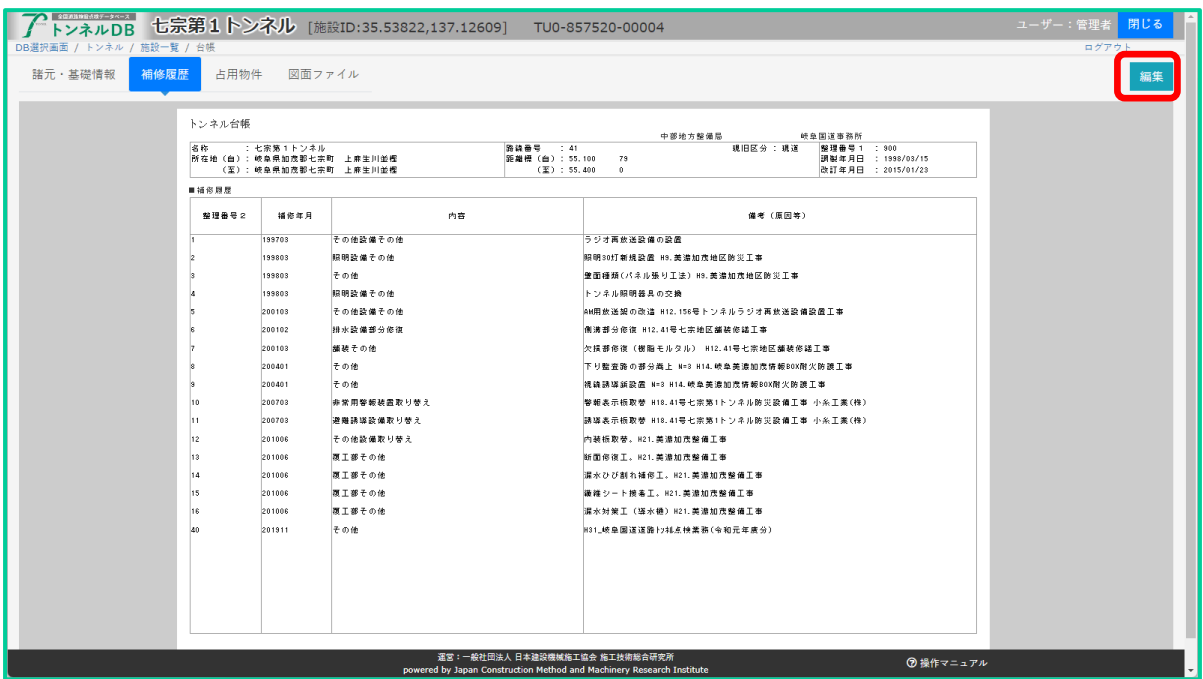

編集用 Excel ファイルが作成されましたら、「編集画面を開く」ボタンをクリックします。

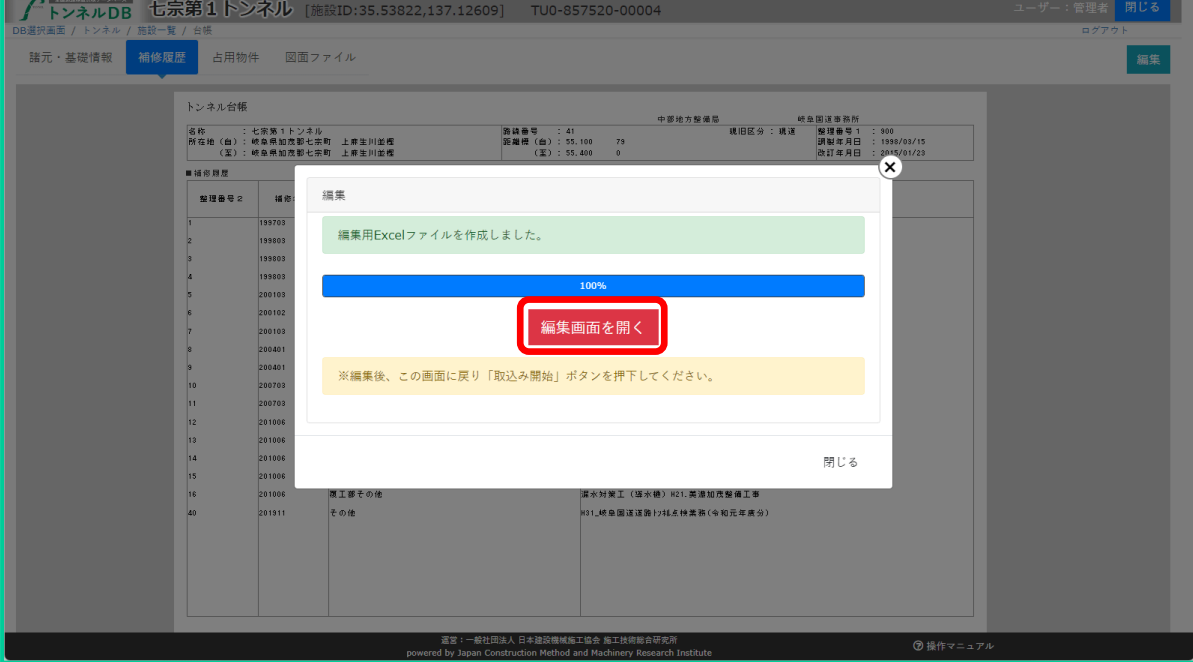

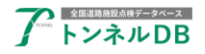

#### <span id="page-15-0"></span>6.2 補修履歴情報を入力、保存する

ブラウザ内に編集ページが表示されましたら、必要に応じてデータの入力を行います。 入力が終わりましたらこのページを閉じますが、ブラウザ全体を閉じるのではなく Excel のタ ブだけを閉じます。

| Ø<br>Q 検索 (Alt + Q)<br>input_20230817_184347 $\circledcirc$ $\vee$<br><b>Excel</b>                                                                                                    |                                                                                                    |                |        |             |                |                                                                                                    |                      |                |                |          |                               |                |                                                                    | H > 1 > 0                                                     |                                                                              |
|----------------------------------------------------------------------------------------------------|----------------------------------------------------------------------------------------------------|----------------|--------|-------------|----------------|----------------------------------------------------------------------------------------------------|----------------------|----------------|----------------|----------|-------------------------------|----------------|--------------------------------------------------------------------|---------------------------------------------------------------|------------------------------------------------------------------------------|
|                                                                                                    | 挿入<br>ページレイアウト<br>数式<br>ホーム<br>描画<br>データ<br>校開<br>表示<br>ヘルプ<br>$\mathscr{O}$ 編集 $\vee$<br>ファイル<br>ロコメント |                |        |             |                |                                                                                                    |                      |                |                |          |                               |                |                                                                    |                                                               |                                                                              |
| ■ 切り取り<br>り<br>$\vee$ 10 $\vee$ A <sup>*</sup> A <sup>*</sup><br>MS ゴシック<br>Da⊐e−<br>貼り付け<br>$\mathbb{C}^{\mathbb{Z}}$<br><b>B</b> <i>I</i> <u>U</u> <u>D</u><br>$\Rightarrow$ $\overline{H}$ $\vee$ $\Delta$ $\vee$ $\Delta$ $\vee$ $\frac{2}{5}$<br>√ 書式のコピー/貼り付け<br>元に戻す<br>クリップボード<br>フォント |                                                                                                    |                |        |             |                | $\begin{array}{l} \equiv \boxed{\Xi} \equiv \\ \equiv \boxed{\Xi} \equiv \\ \equiv \Xi \end{array} \begin{array}{l} \equiv \\ \equiv \\ \approx \end{array}$<br>設文字列の折り返し<br>図セルを結合して中央揃え v<br>配置 |                      |                |                |          | 文字列<br>$5 - %9$ $%$ $%$<br>数值 | 国              | $\mathbb{D}$<br>条件付き書式 テーブルとして書式設定 セルのスタイル<br>$\mathbf{v}$<br>スタイル | 狦<br><b>HX</b><br>削除<br>挿入<br>$\ddot{}$<br>$\mathbf{v}$<br>セル | $\Sigma$ $\neg$ + $\vdash$ SUM $\vee$<br>田<br>◆ クリア →<br>$\rightarrow$<br>書式 |
| $\sqrt{3}$ $\times$ $\sqrt{3}$ $\sqrt{9}$<br>O <sub>8</sub>                                                                                                    |                                                                                                    |                |        |             |                |                                                                                                    |                      |                |                |          |                               |                |                                                                    |                                                               |                                                                              |
| Q<br>R<br>$\mathbb{G}$<br>H<br>$\mathbf{J}$<br>$K$ L<br>M<br>N<br>$\circ$<br>P.<br>s<br>T.<br>F.<br>$\mathbf{I}$<br>?取込みボタンを押下してください。                                                                                                    |                                                                                                    |                |        |             |                |                                                                                                    |                      |                |                |          |                               |                |                                                                    |                                                               |                                                                              |
| $\mathbf{1}$                                                                                                    |                                                                                                    |                |        |             |                |                                                                                                    |                      |                |                |          |                               |                |                                                                    |                                                               |                                                                              |
| 2<br>$\overline{5}$                                                                                                    | 状態の把握の内容                                                                                                |                |        |             |                |                                                                                                    |                      | 対策区分の判定結果      |                |          | トンネル                          | 道路管理データ(MICHI) |                                                                    |                                                               |                                                                              |
| 6<br>$\overline{z}$                                                                                                    | 纷                                                                                                    | 覆エスパン<br>番号    | 内容     | 結果          | $\mathbb{N}$   | 皿                                                                                                    | ш                    | Па             | $I\!I b$       | л.       | 毎の健全<br>性診断<br>在里             | <b>整理番号2</b>   | 補修年月                                                               | 捕修内容                                                          | 備考(原因等)                                                                      |
| 8                                                                                                    | 区分2                                                                                                    | SP001          | 内容 1   | 結果 1        | $\blacksquare$ | $\theta$                                                                                                    | $\ddot{\phantom{0}}$ | $\theta$       | $\theta$       | $\theta$ | $\mathbf{L}$                  | 9              | 2004/01                                                            | その他                                                           | <b><i>BREAKSTAND IN HARRISON BUILDING</i></b>                                |
| $\mathbf{Q}$                                                                                                    | 区分4                                                                                                    | SP002          | 内容2    | 結果 2        | $\theta$       | $\overline{2}$                                                                                                    | $\ddot{\phantom{0}}$ | $\theta$       | $\theta$       | $\theta$ | $\rm I\hspace{-0.3mm}I$       | 39             | 2019/11                                                            | $\ast$                                                        | HSI 成業医道道時に24点検査表 (全和元年原発)                                                   |
| 10                                                                                                    | 区分6                                                                                                    | SP003          | 内容3    | 結果3         | $\theta$       | $\theta$                                                                                                    | $\mathbf{S}$         | $\theta$       | $\theta$       | $\theta$ | Ш                             | 26             | 2010/06                                                            | $\mathbf{?}$                                                  | h  工 (導水桶) H31.美濃加茂                                                          |
| 11                                                                                                    | 区分8                                                                                                    | SP004          | 内容4    | 結果 4        | $\theta$       | $\theta$                                                                                                    | $\ddot{\phantom{0}}$ | $\overline{A}$ | $\theta$       | $\theta$ | N                             | 15             | 2010/06                                                            | 覆工部その他                                                        | - ト接着工。H21.美濃加茂整                                                             |
| 12                                                                                                    | 区分10                                                                                                    | SP005          | 内容5    | <b>結果 5</b> | $\theta$       | $\theta$                                                                                                    | $\ddot{\phantom{0}}$ | $\theta$       | $\sqrt{5}$     | $\theta$ | $\qquad \qquad =$             | 14             | 2010/06                                                            | 覆工部その他                                                        | 「割れ補修工。H21.美濃加茂劉                                                             |
| 13                                                                                                    | 区分12                                                                                                    | <b>SP006</b>   | 内容 6   | 結果 6        | $\theta$       | $\theta$                                                                                                    | $\theta$             | $\theta$       | $\theta$       | 6        | N                             | 13             | 2010/06                                                            | 覆工部その他                                                        | 断面修復工。H21. 美濃加茂荃備工事                                                          |
| 14                                                                                                    | 区分14                                                                                                    | SP007          | 内容7    | 結果 7        | $\theta$       | $\theta$                                                                                                    | $\ddot{\phantom{0}}$ | $\theta$       | $\overline{7}$ | $\theta$ | Ш                             | 12             | 2010/06                                                            | その他設備取り替え                                                     | 【b板取替。H21.美濃加茂整備】                                                            |
| 15                                                                                                    | 区分16                                                                                                    | SP008          | 内容8    | 結果 8        | $\theta$       | $\theta$                                                                                                    | $\ddot{\phantom{0}}$ | 8              | $\theta$       | $\theta$ | $\rm I\hspace{-0.3mm}I$       | 11             | 2007/03                                                            | 避難誘導設備取り替え                                                    | 41号七宗第1トンネル防災設」                                                              |
| 16                                                                                                    | 区分18                                                                                                    | SP009          | 内容9    | 結果 9        | $\theta$       | $\theta$                                                                                                    | $^{9}$               | $\theta$       | $\theta$       | $\theta$ | J.                            | 10             | 2007/03                                                            | 非常用警報装置取り替え                                                   | 41号七宗第1トンネル防災設」                                                              |
| 17                                                                                                    | 区分20                                                                                                    | SP010          | 内容10   | 結果 10       | $\theta$       | 10                                                                                                    | $\ddot{\phantom{0}}$ | $\theta$       | $\theta$       | $\theta$ | $\rm I\hspace{-0.3mm}I$       | $\mathbf{1}$   | 1997/03                                                            | その他設備その他                                                      | ラジオ再放送設備の設置                                                                  |
| 18                                                                                                    | 区分22                                                                                                    | SP011          | 内容 1 1 | 結果 1 1      | 11             | $\theta$                                                                                                    | $\theta$             | $\theta$       | $\theta$       | $\theta$ | Ш                             | $\delta$       | 2004/01                                                            | その他                                                           | 【≤上 N=3 H14.岐阜美濃加茂情                                                          |
| $\langle \quad \rangle$                                                                                                    | $\overline{4}$<br>$\equiv$                                                                              | 補修履歴 (参考)リスト + |        |             |                |                                                                                                    |                      |                |                |          |                               |                |                                                                    |                                                               | $\overline{1}$                                                               |
|                                                                                                    | 処理中です ブックの統計情報                                                                                          |                |        |             |                |                                                                                                    |                      |                |                |          |                               |                |                                                                    | Microsoft にフィードバックを送信<br>$\sim$                               | $-100%$ +                                                                    |

<sup>「</sup>取込み開始」ボタンをクリックします。取込みが終わるまで少々お待ちください。

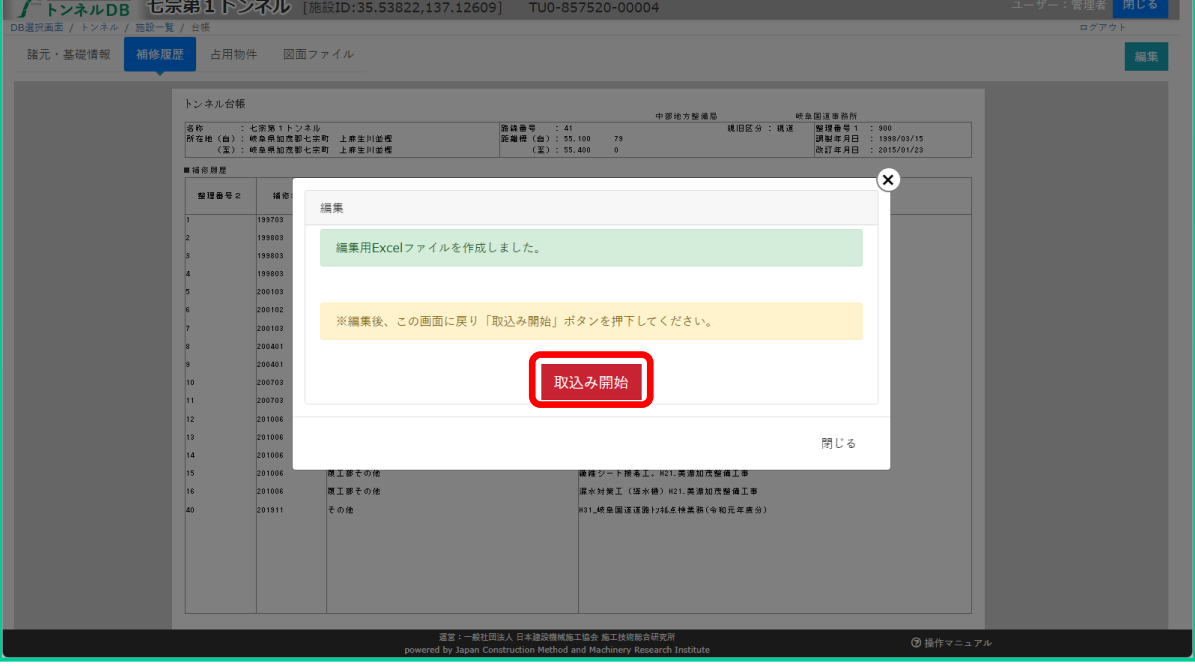

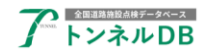

#### <span id="page-16-0"></span>6.3 補修履歴情報を確認する

元の画面に戻りましたら、入力した内容が反映されているか確認を行います。

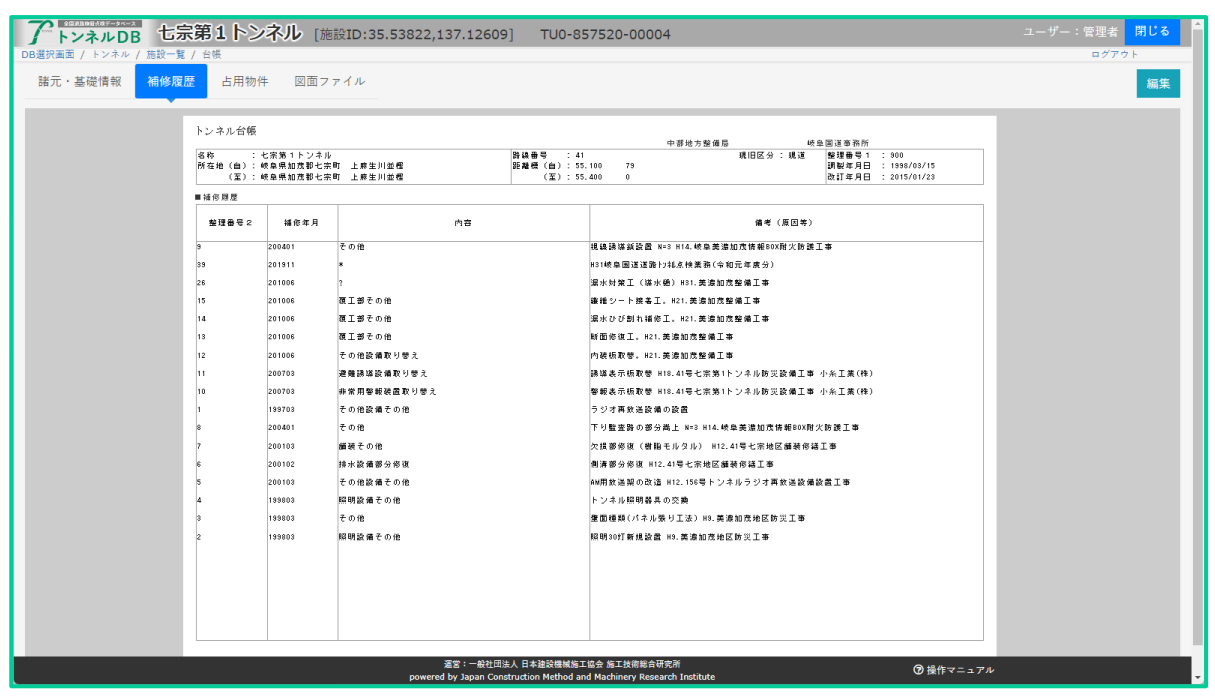

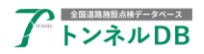

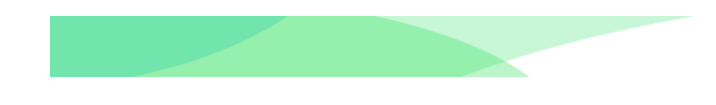

## <span id="page-17-0"></span>7 占用物件情報の編集

## <span id="page-17-1"></span>7.1 補修履歴情報編集画面を開く

トンネル台帳画面の補修履歴タブを表示し、「編集」ボタンをクリックします。

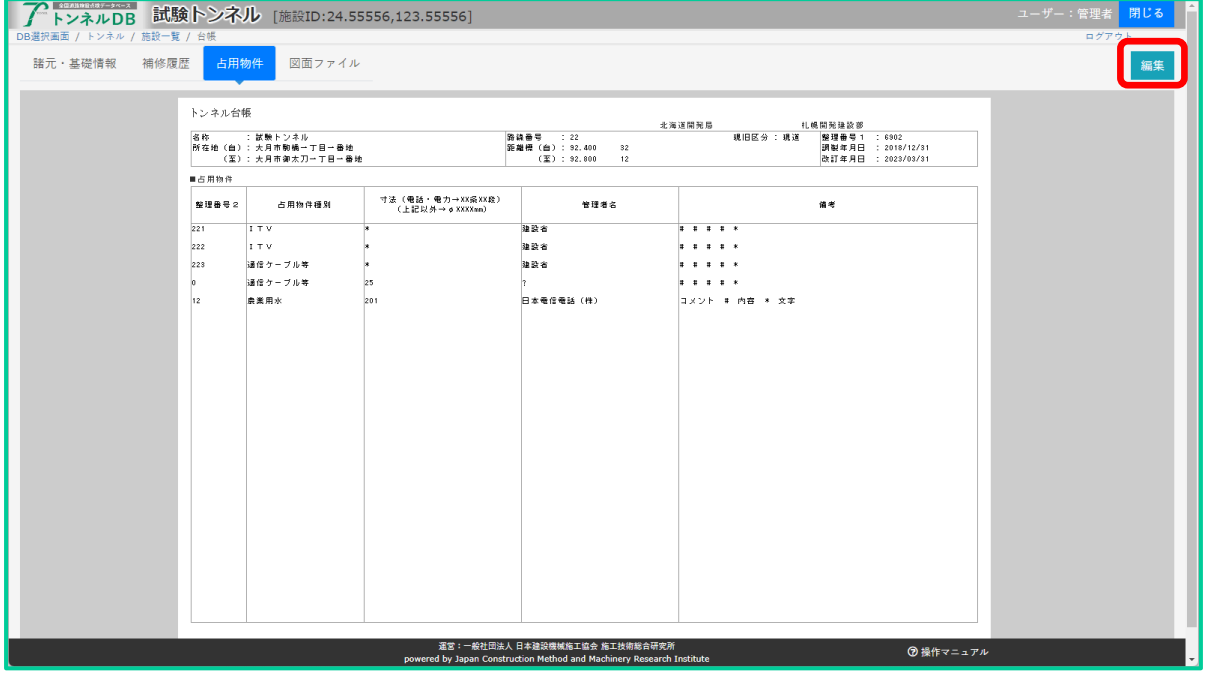

編集用 Excel ファイルが作成されましたら、「編集画面を開く」ボタンをクリックします。

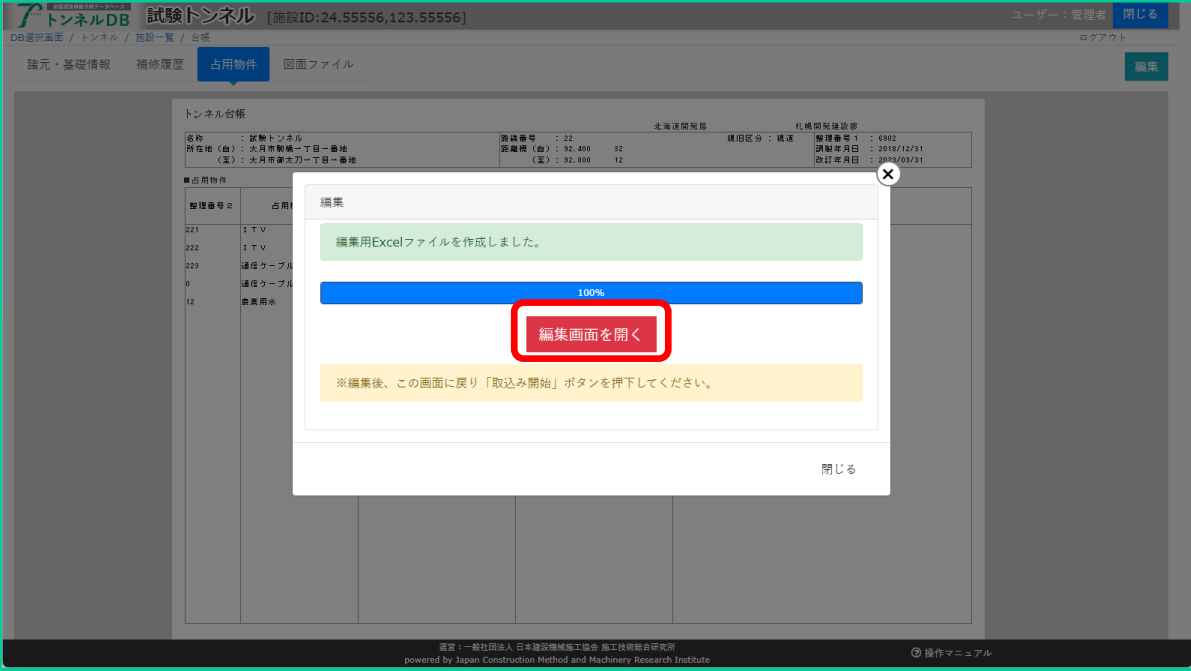

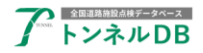

#### <span id="page-18-0"></span>7.2 補修履歴情報を入力、保存する

ブラウザ内に編集ページが表示されましたら、必要に応じてデータの入力を行います。 入力が終わりましたらこのページを閉じますが、ブラウザ全体を閉じるのではなく Excel のタ ブだけを閉じます。

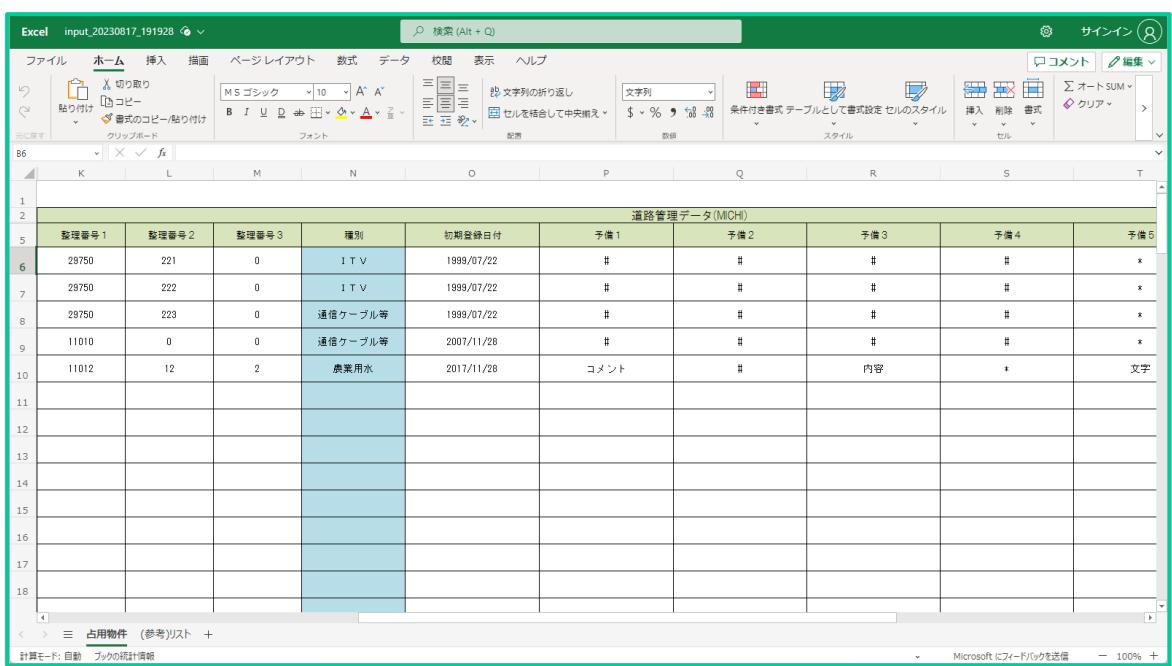

「取込み開始」ボタンをクリックします。取込みが終わるまで少々お待ちください。

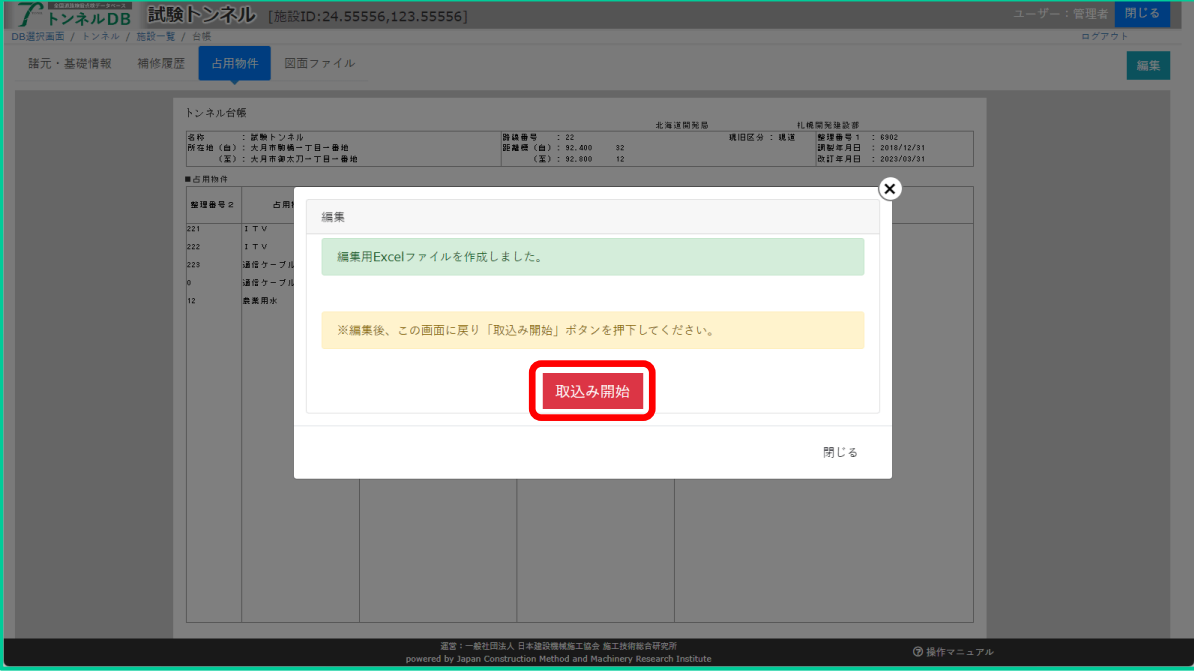

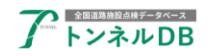

#### <span id="page-19-0"></span>7.3 補修履歴情報を確認する

元の画面に戻りましたら、入力した内容が反映されているか確認を行います。

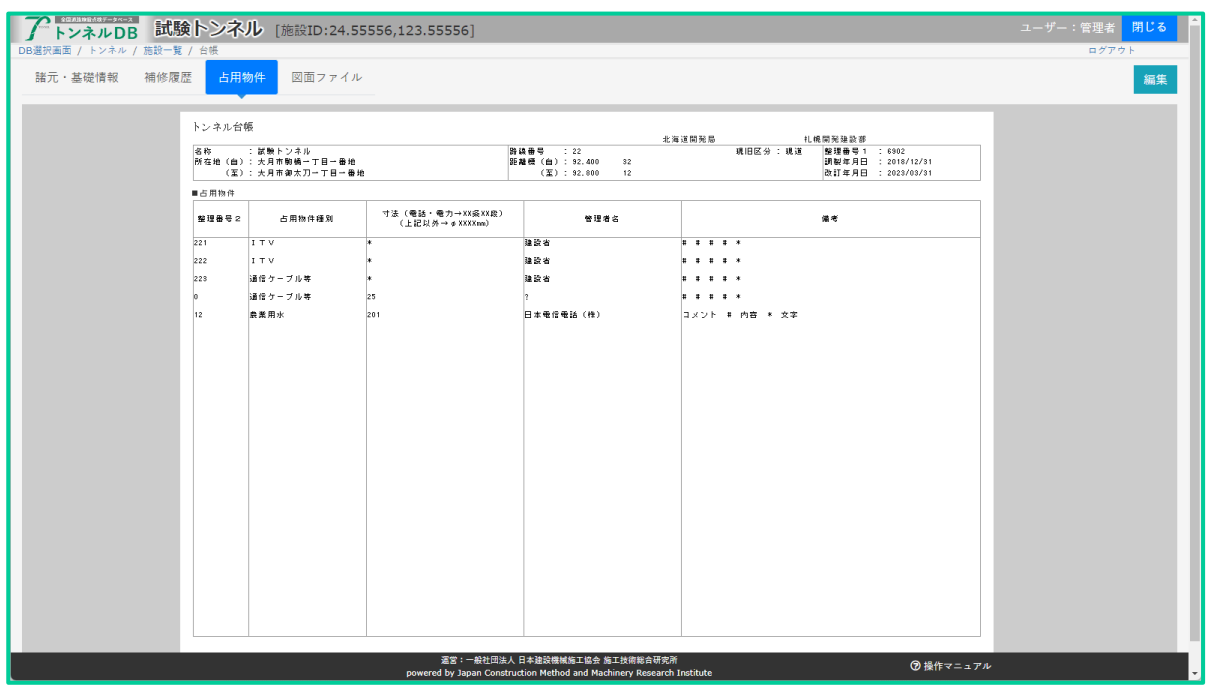

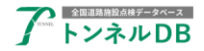

## <span id="page-20-0"></span>8 図面ファイル取込み、図面ファイル情報の編集

#### <span id="page-20-1"></span>8.1 図面ファイルを取込む

トンネル台帳画面の図面ファイルタブを表示し、「画像取込み」ボタンをクリックします。

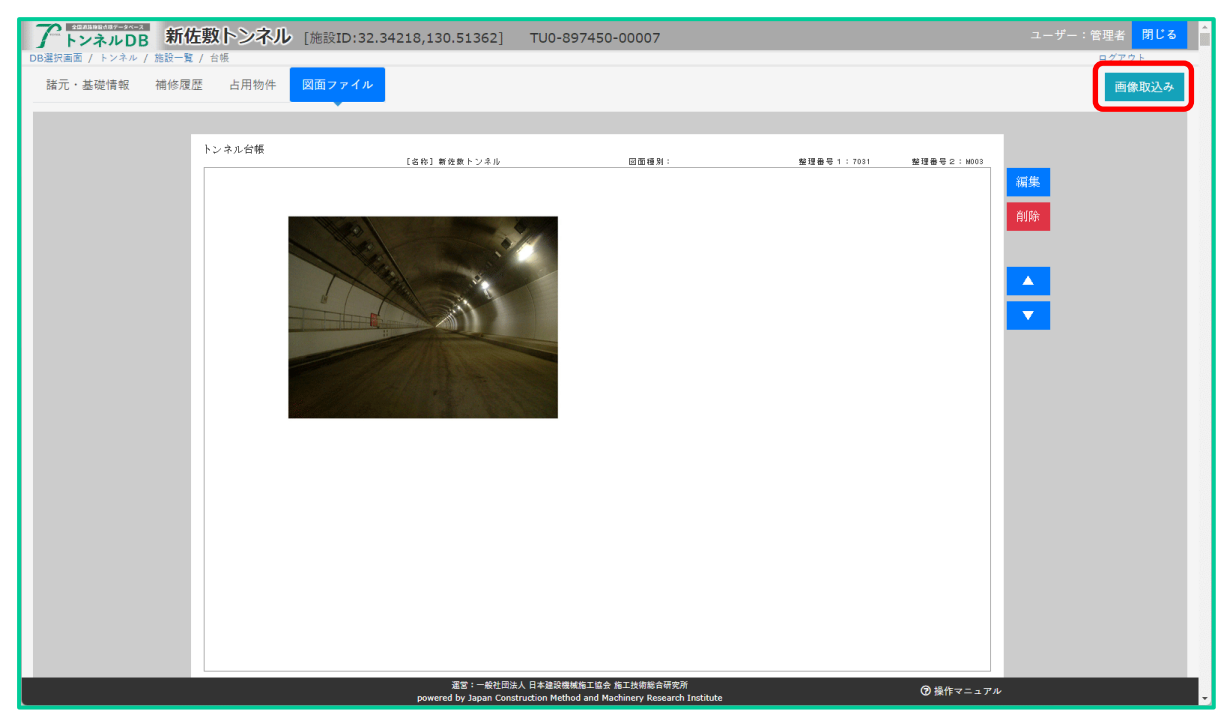

画像アップロード画面が表示されます。

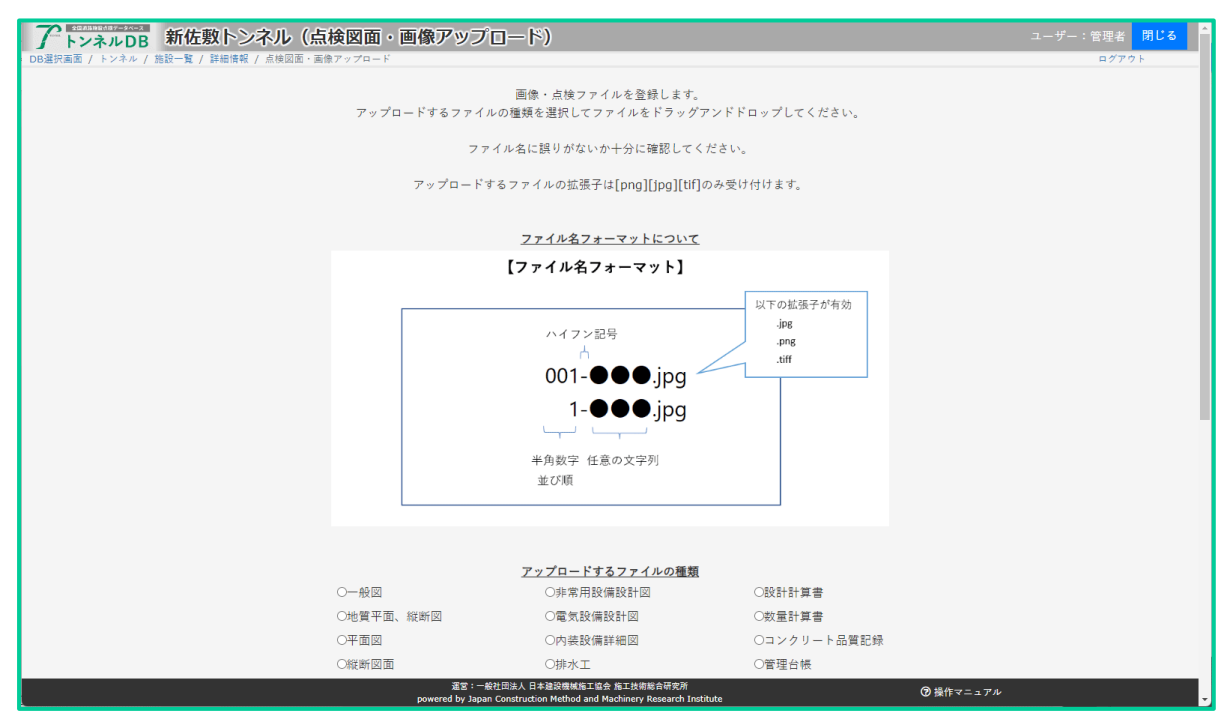

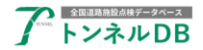

画像アップロード画面にて、下記操作を行います。

①アップロードするファイルの種類(図面種別)を選択します。

②「ここにファイルをドラッグ&ドロップ」と書かれた枠内に、取込む図面ファイルをドラッグ &ドロップします。

③「間違いありませんか?」と書かれたメッセージが出ましたら「OK」をクリックします。

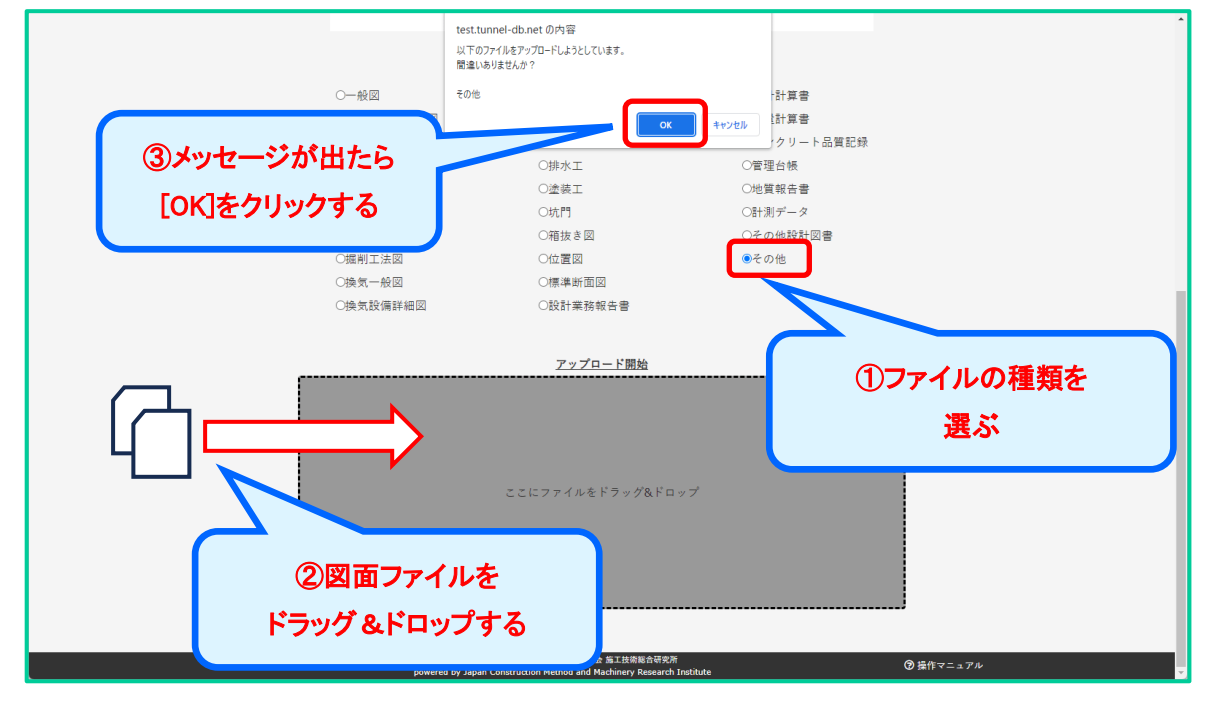

#### 【図面ファイル取込み時のご注意】

※アップロードしたい図面ファイルを格納してあるフォルダをエクスプローラー等で開き、ブ ラウザ内の所定枠内にドラッグ&ドロップしてください。

※一度に複数ファイルをドラッグ&ドロップすることもできます。 ※図面ファイルの命名規則および拡張子は、下記のルールに従ってください。

【ファイル名フォーマット】

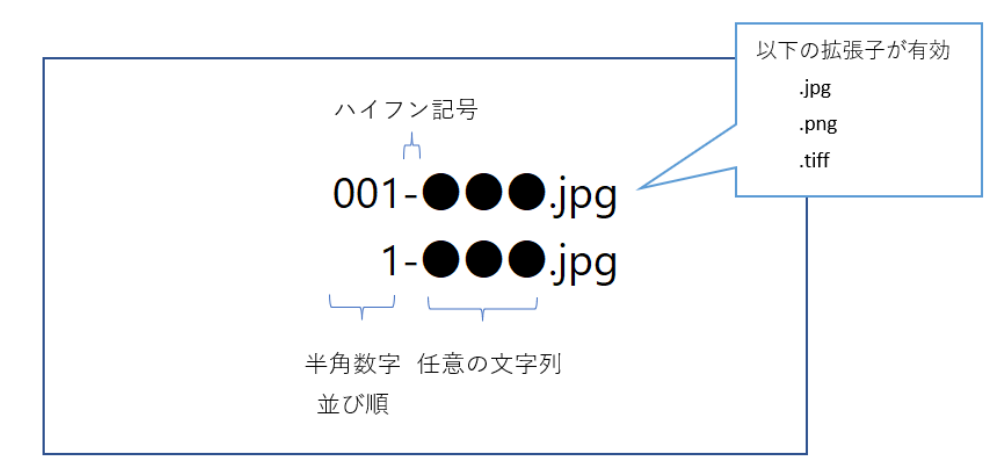

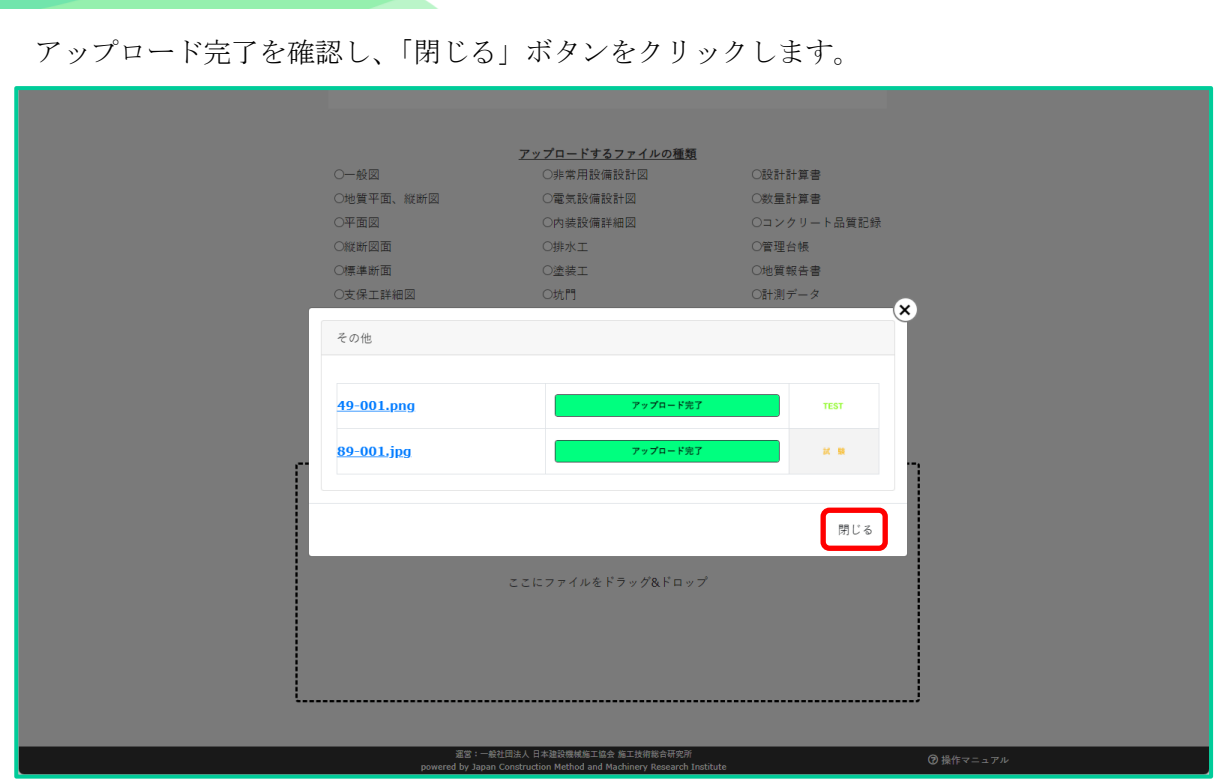

アトンネルDB

再度、トンネル台帳画面の図面ファイルタブを表示します。

取込前の画面を表示している場合は、ブラウザ画面の更新(再読込)を行ってください。 アップロードした図面ファイルが表示されているか確認します。

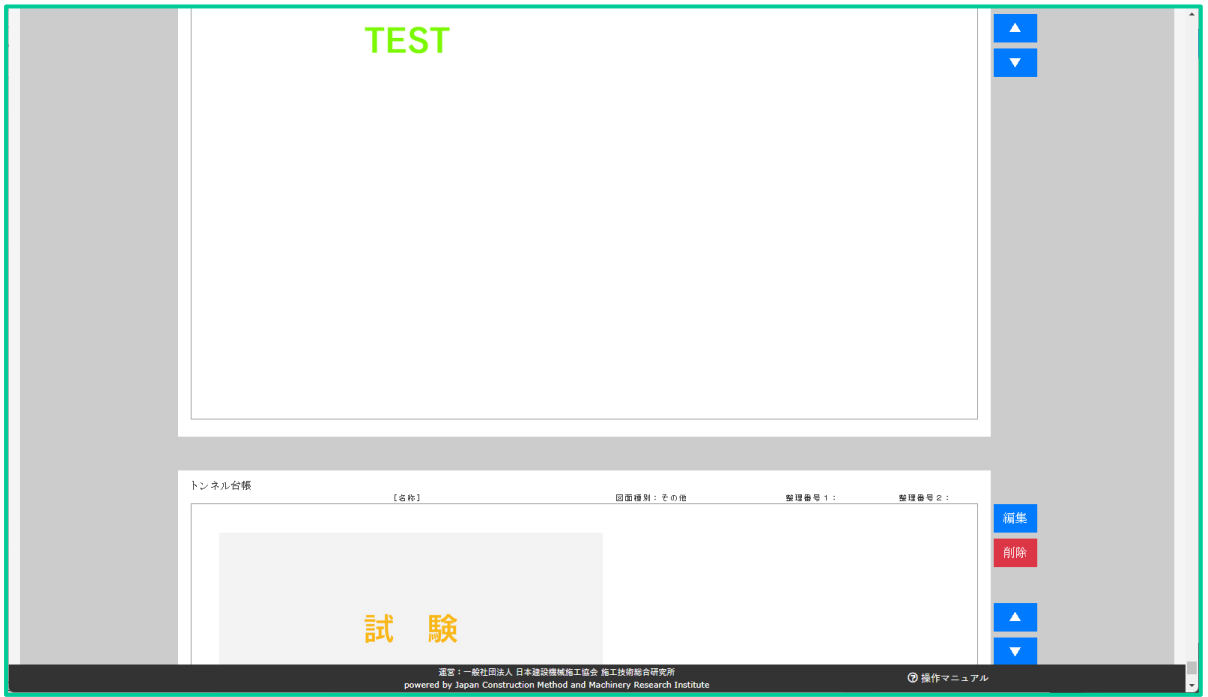

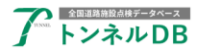

#### <span id="page-23-0"></span>8.2 図面ファイルの表示順を変更する

表示順を変更したい図面の右側にある「▲」ボタンおよび「▼」ボタンを押下すると、表示順 が変更されます。

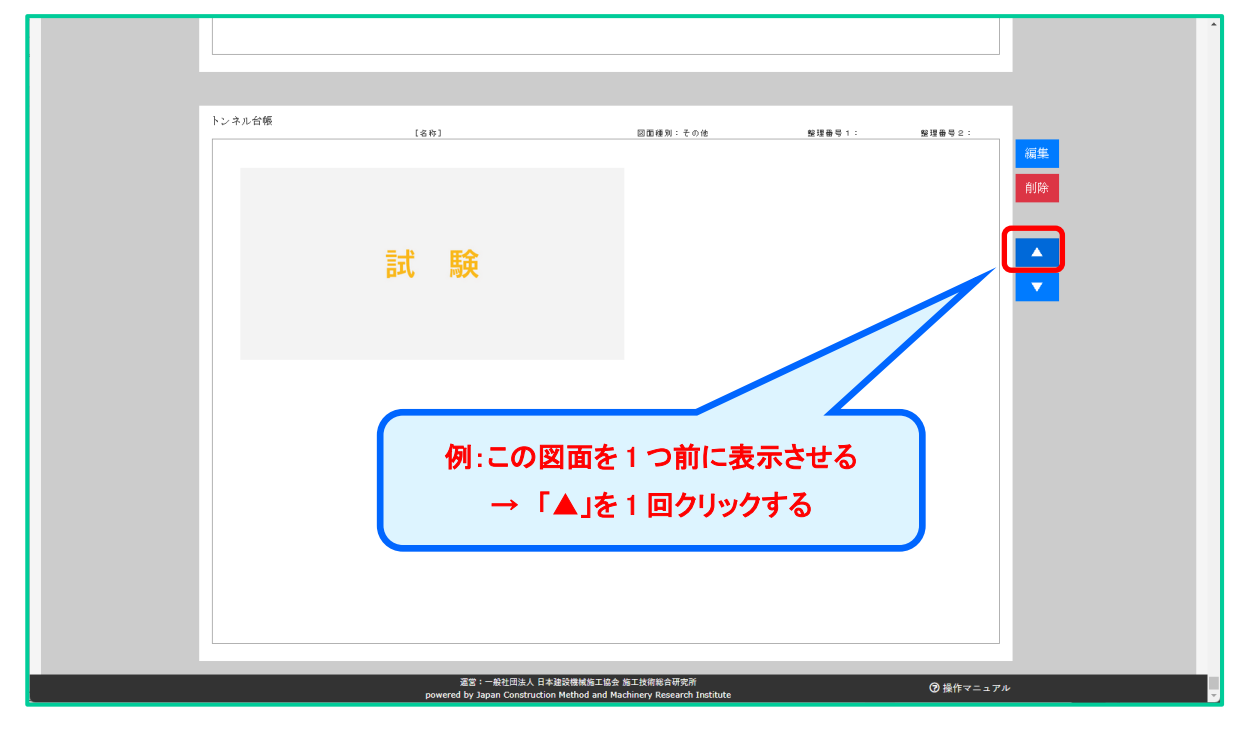

#### <span id="page-23-1"></span>8.3 図面ファイルを削除する

削除したい図面の右側にある「削除」ボタンをクリックします。

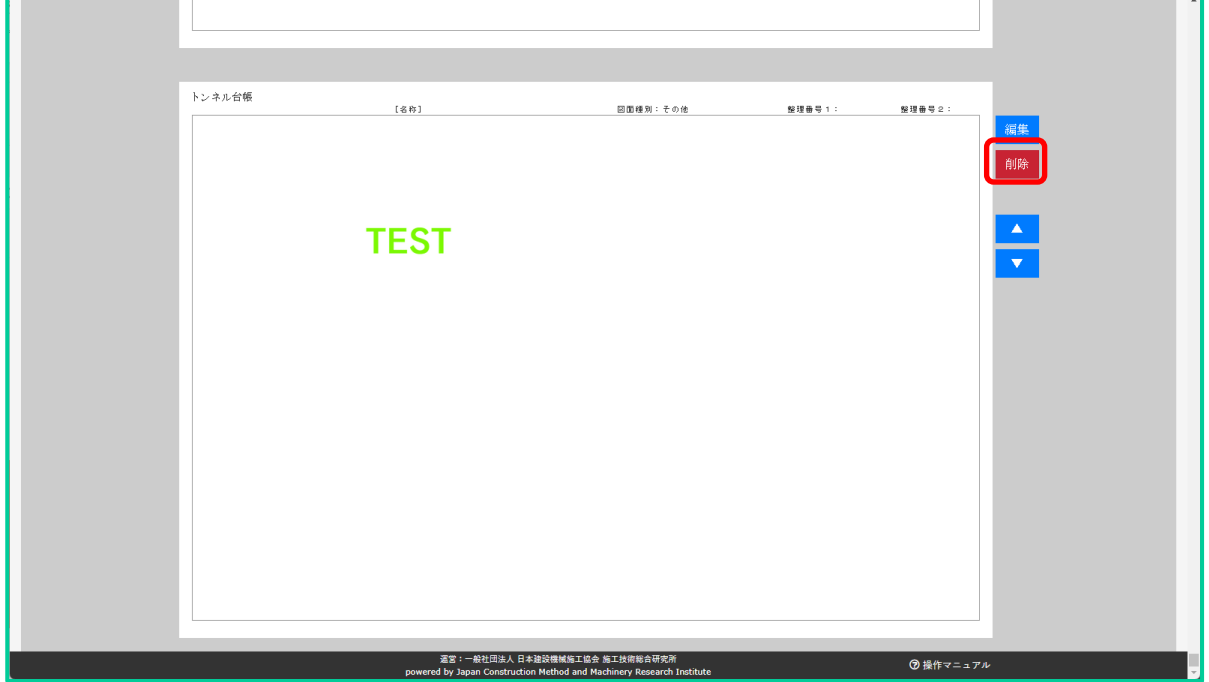

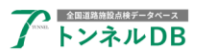

「本当に削除しますか?」と書かれたメッセージが出ましたら「はい」をクリックします。

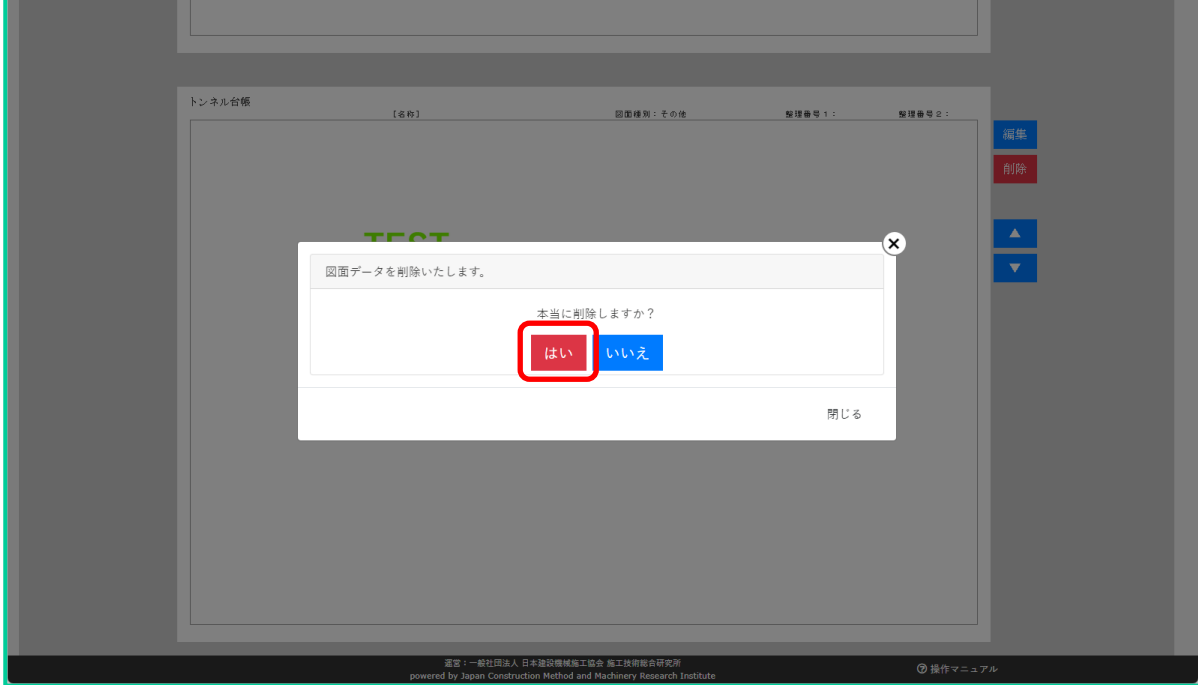

### <span id="page-24-0"></span>8.4 図面ファイル情報編集画面を開く

П

編集したい図面の右側にある「編集」ボタンをクリックします。

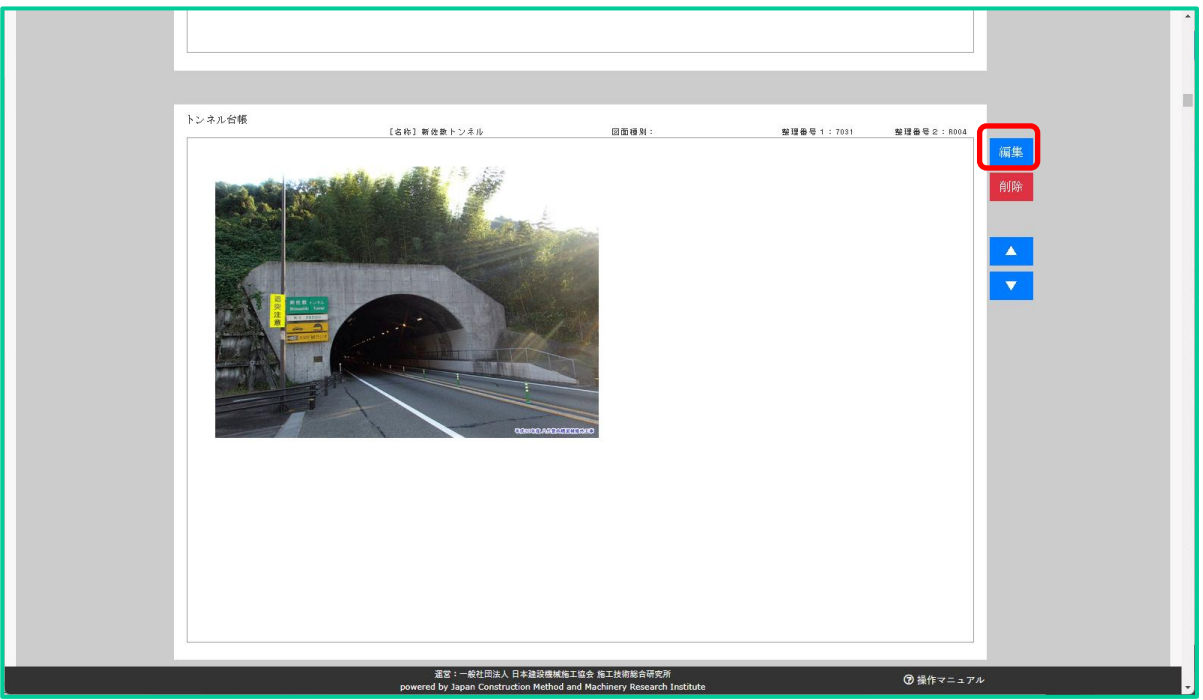

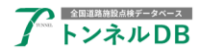

#### <span id="page-25-0"></span>8.5 図面ファイル情報を入力、保存する

必要に応じてデータの入力を行います。縦スクロールバーで上下スクロールできます。 入力が終わりましたら「保存」ボタンをクリックします。

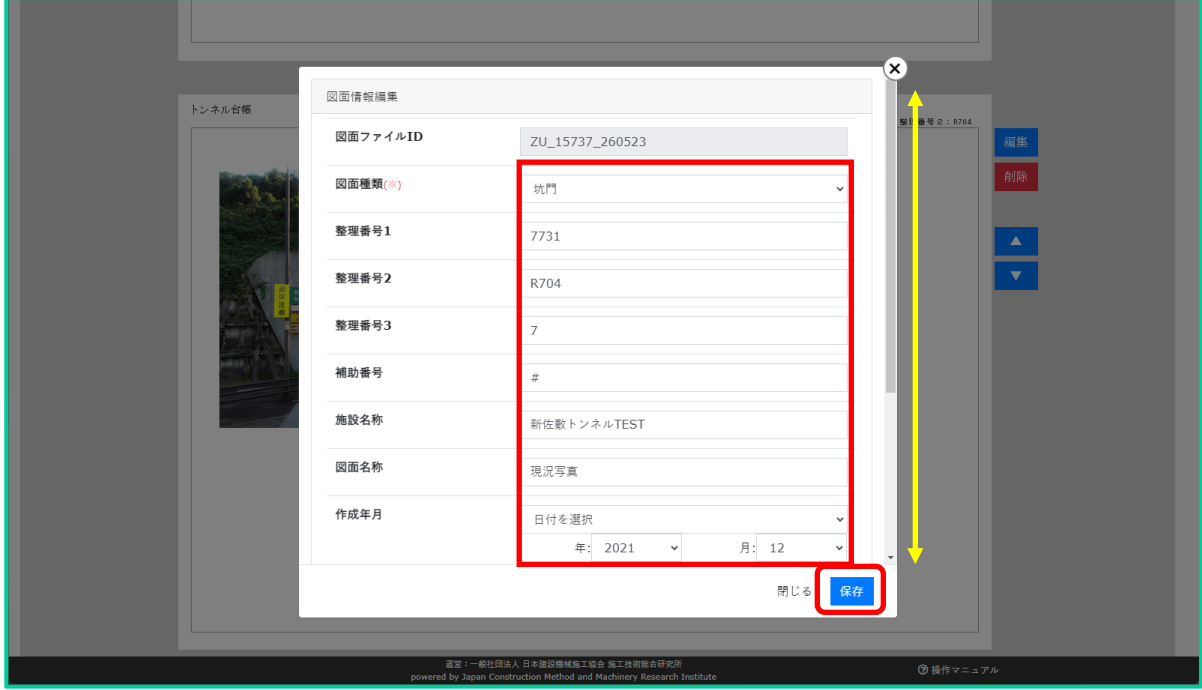

#### <span id="page-25-1"></span>8.6 図面ファイル情報を確認する

元の画面に戻りましたら、入力した内容が反映されているか確認を行います。

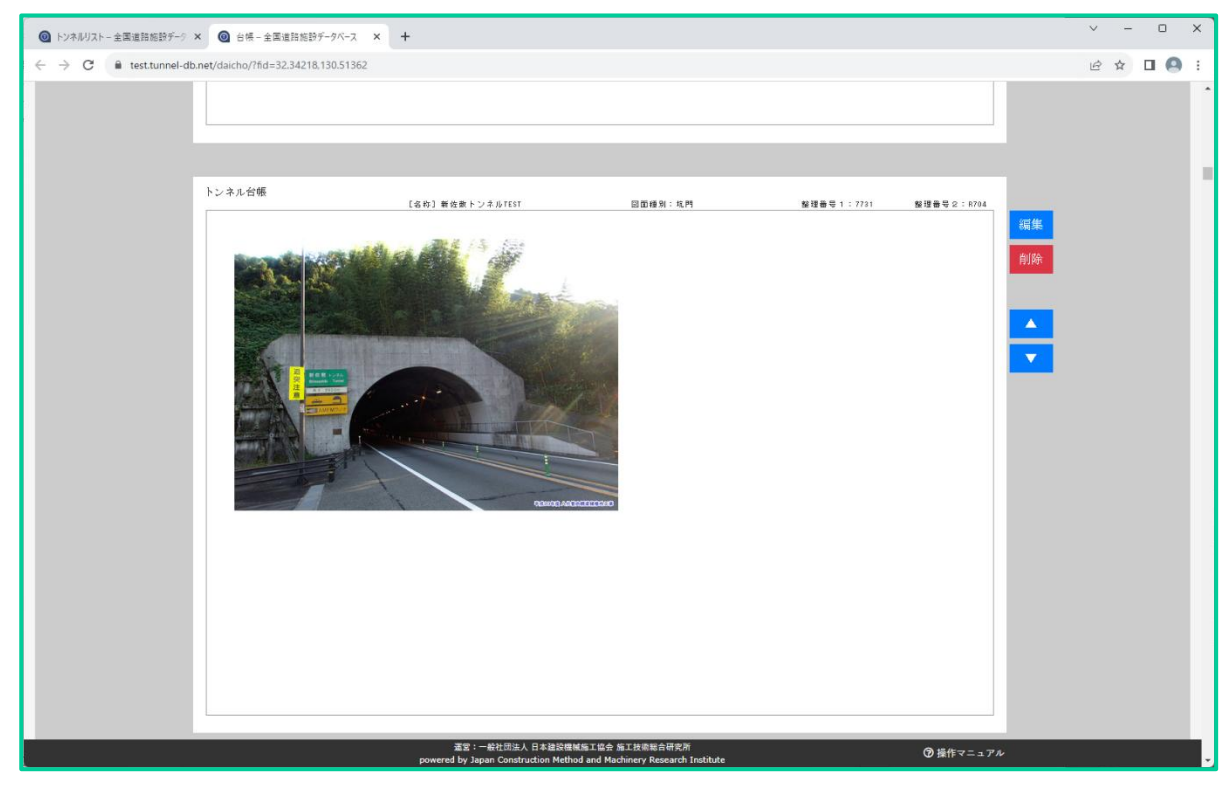

以上で、道路管理データ(MICHI)個別編集の説明を終わります。